# 広島修道大学

# 非対面型授業に関する 簡易マニュアル (学生用)

# 2022 年 3 月 25 日

# 第 2.4 版

<span id="page-0-0"></span>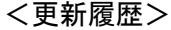

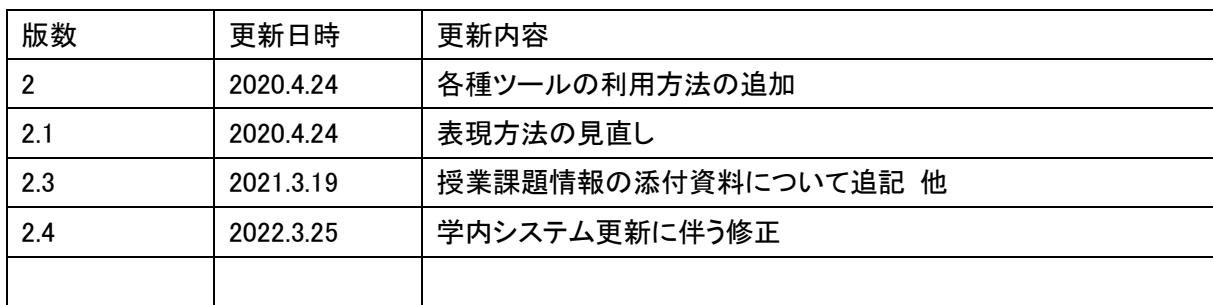

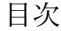

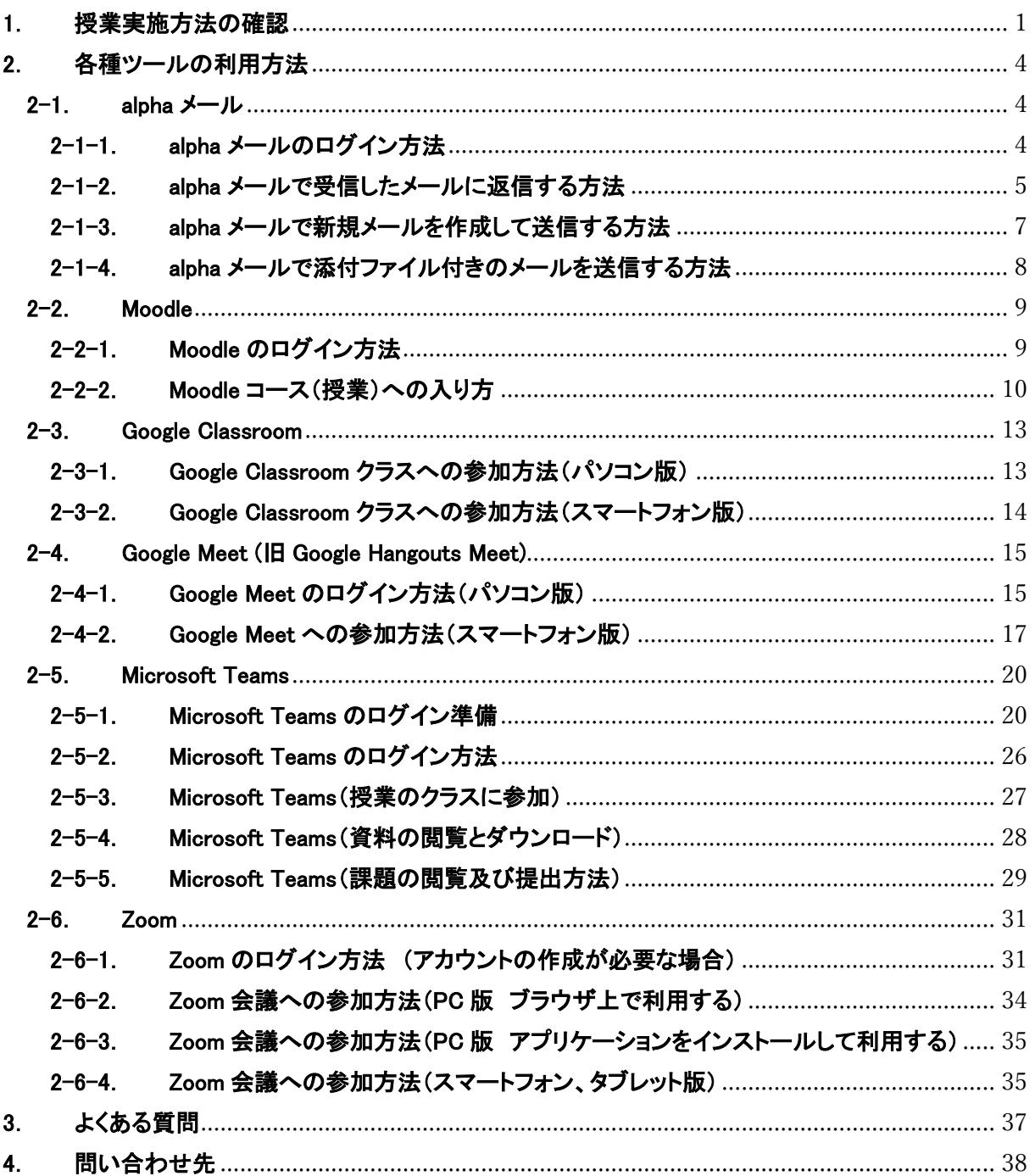

#### <span id="page-2-0"></span>1. 授業実施方法の確認

非対面型授業はいくつかの実施方法があり、各教員・授業ごとに指定された方法で授業が実施されま す。自分が履修している授業がどのような実施方法をとるかは以下の手順で各自確認してください。

- (1) 大学ホームページから教学システムへアクセスする。 広島修道大学ホームページ → 在学生・保護者の方 → 教学システム
- (2) 教学システムへ alpha アカウントでログインする。

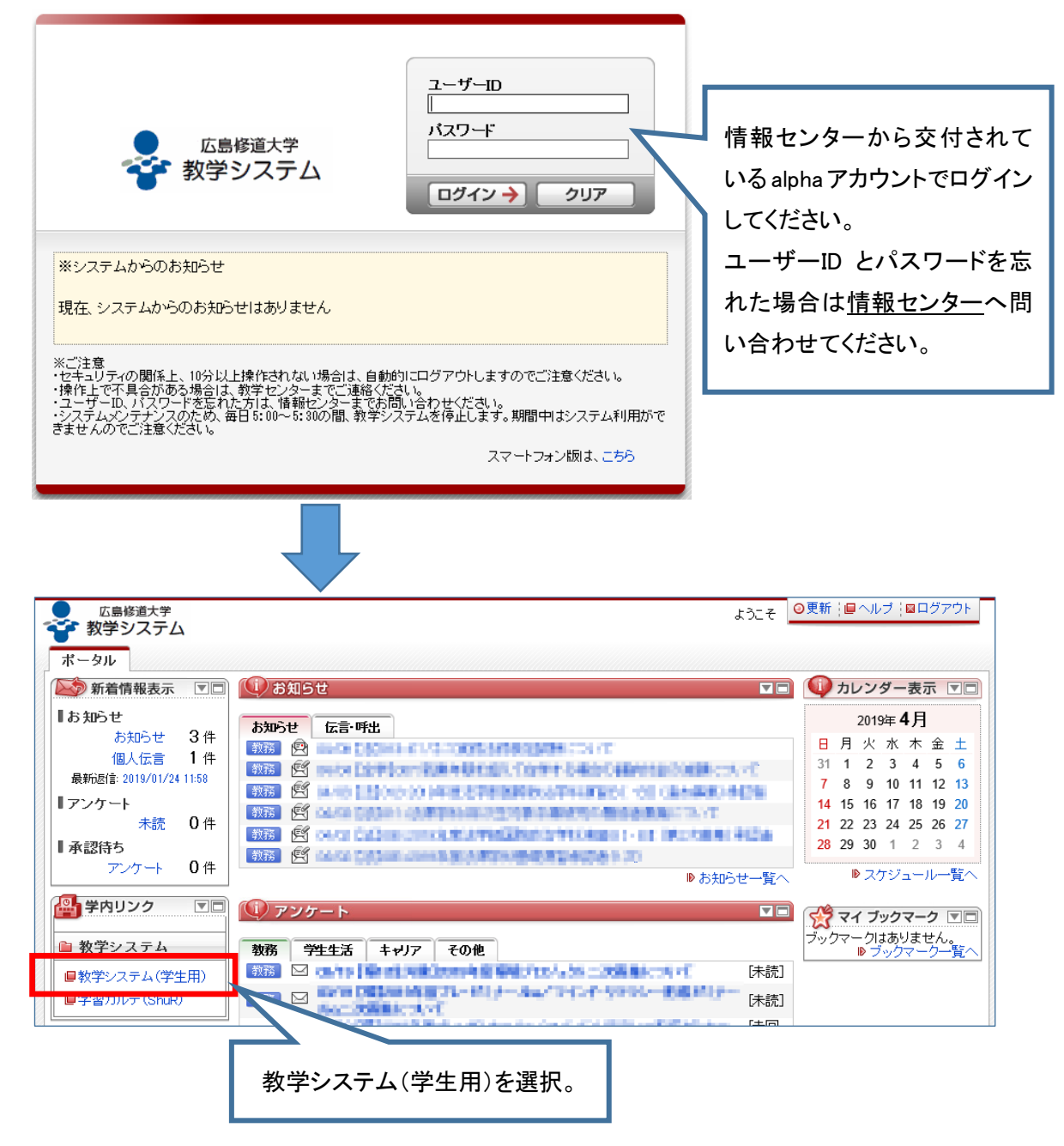

(3) 学生メニューの「授業・時間割照会」を選択。

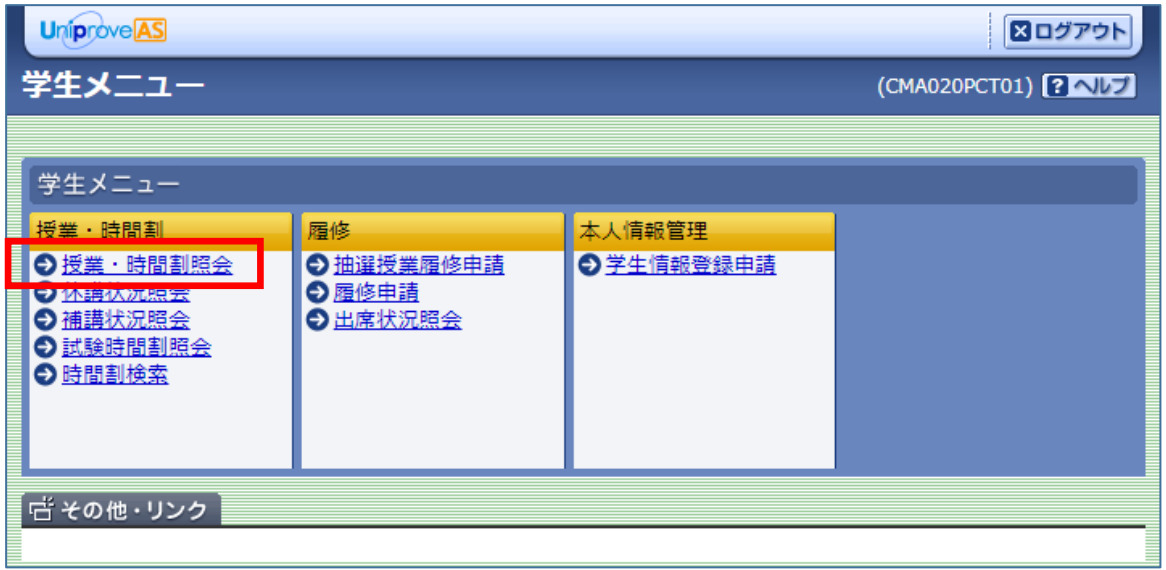

(4) 「授業課題情報」タブを選択。

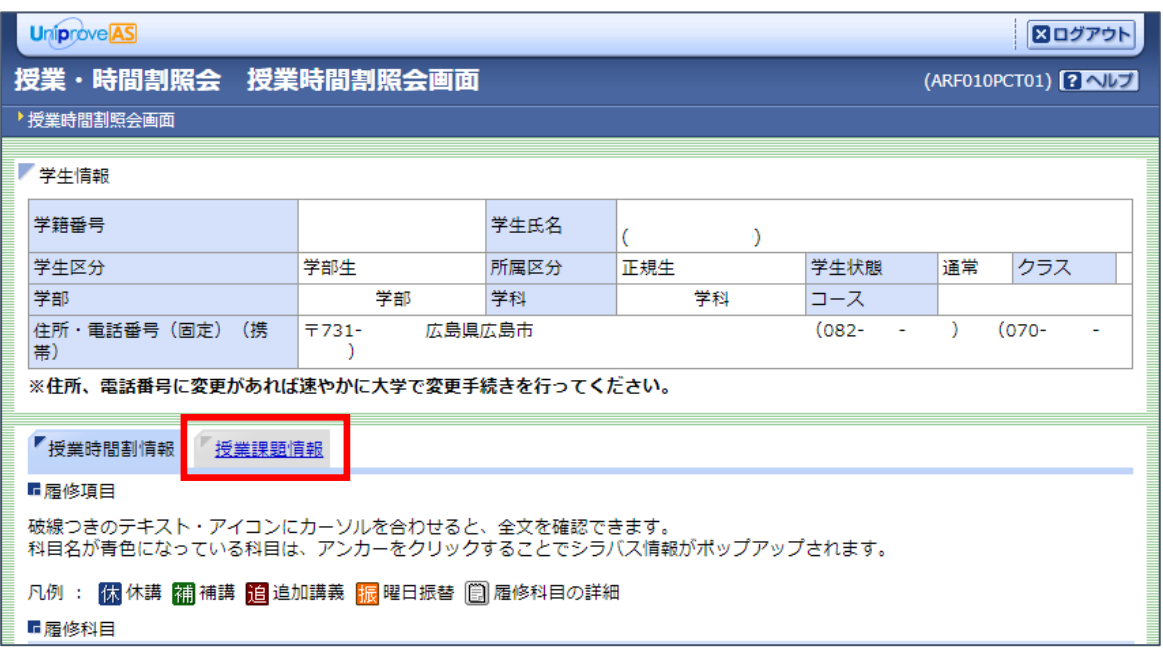

(5) 履修している授業の一覧が表示されるので、確認したい授業の「機能」欄を選択。

| <b>Uniprove</b> AS<br>図ログアウト                           |                |             |        |                                    |                              |     |      |                                      |               |                     |  |
|--------------------------------------------------------|----------------|-------------|--------|------------------------------------|------------------------------|-----|------|--------------------------------------|---------------|---------------------|--|
|                                                        |                |             |        | 授業・時間割照会 授業課題情報照会(一覧)画面            |                              |     |      |                                      |               | (ARF010PVL02) ? ヘルプ |  |
| ▶ 授業課題情報照会(一覧)画面                                       |                |             |        |                                    |                              |     |      |                                      |               |                     |  |
| 学生情報                                                   |                |             |        |                                    |                              |     |      |                                      |               |                     |  |
|                                                        | 学籍番号           |             |        |                                    | 学生氏名                         |     |      |                                      |               |                     |  |
|                                                        | 学生区分           |             |        | 学部生                                | 所属区分                         | 正規生 |      | 学生状態                                 | 通常            | クラス                 |  |
|                                                        | 学部             |             |        | 学部                                 | 学科                           | 学科  |      | コース                                  |               |                     |  |
|                                                        | 帯)             | 住所・電話番号(固定) | (携     | $7731 -$                           | 広島県広島市                       |     |      | $(082 -$<br>$\overline{\phantom{a}}$ |               | $(070 -$            |  |
| 添付資料欄に「有」と表示され<br>※住所、電話番号に変更があれば速やかに大学で変更手続きを行ってください。 |                |             |        |                                    |                              |     |      |                                      |               |                     |  |
| ている場合は、「有」をクリック                                        |                |             |        |                                    |                              |     |      |                                      |               |                     |  |
|                                                        |                | 授業時間割情報     | 授業課題情報 |                                    |                              |     |      |                                      | して添付資料の内容を確認し |                     |  |
| てください。<br>科目名が青色になっている科目は、アンカーをクリックすることでシラバス情報がポップア    |                |             |        |                                    |                              |     |      |                                      |               |                     |  |
| 表示件数<br>1/1ページ ← →                                     |                |             |        |                                    |                              |     |      |                                      |               |                     |  |
|                                                        |                |             | ページ 1  | GO                                 | $10 \times  GO $             |     |      |                                      |               |                     |  |
|                                                        | 項番             | 機能          | 添付資料   | 授業コード                              | 科目名称                         |     | 扣当教員 |                                      | 提出期限          | 提出先                 |  |
|                                                        | 1              | $\boxtimes$ |        | 50009700                           | 環境の経済評価<br>  The Targue Time |     |      |                                      |               |                     |  |
|                                                        | $\overline{2}$ | $\boxdot$   |        | $\left[ \cdot \right]$<br>50014700 | 地球環境政策論                      |     |      |                                      |               |                     |  |
|                                                        | 3              | 同           |        |                                    | 循環型社会政策論                     |     |      |                                      |               |                     |  |
|                                                        | 4              | П           | 有      | 500174XX                           | 環境ゼミナールaXX                   |     |      |                                      |               |                     |  |
|                                                        | 5              | <b>IEG,</b> |        | 50020200                           | 資源・エネルギー論                    |     |      |                                      |               |                     |  |
|                                                        | 6              | $\boxdot$   |        | 50022100                           | 環境ガバナンス論                     |     |      |                                      |               |                     |  |

例: 環境ゼミナールa\_XX を確認したい場合、項番 4 の右にある「機能」欄のアイコンを選択。

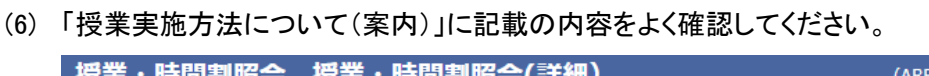

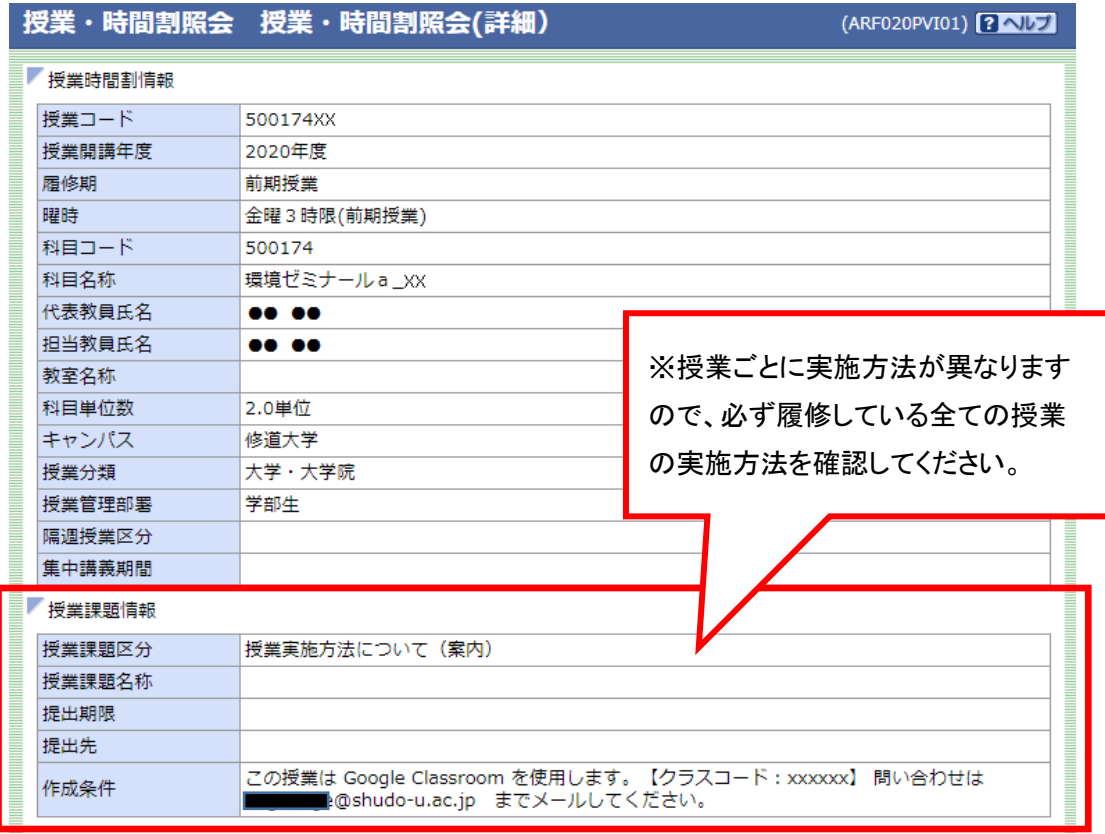

#### <span id="page-5-0"></span>2. 各種ツールの利用方法

前項の「1.授業実施方法の確認」に記載された指示に従い、以下の説明を参照して、各ツールを利用 してください。授業によっては複数のツールを利用して授業運営される場合もあります。

#### <span id="page-5-1"></span>2-1. alpha  $\times$   $\mu$

広島修道大学では全学生に対し、alpha アカウントに紐づいたメールアドレスを付与しており、この alpha アカウントに紐づいたメールを「alpha メール」と呼んでいます。alpha メールは、Google 社が運営す る Gmail の画面上で送受信等の操作を行います。

#### <span id="page-5-2"></span>2-1-1. alpha メールのログイン方法

- (1) 大学ホームページから広島修道大学シングルサインオンシステムへアクセスする。  $\overline{\mathrm{Id}}$ 島修道大学ホームページ $\overline{\rightarrow}$  在学生・保護者の方  $\rightarrow$   $\overline{\mathrm{Id}}$ 島修道大学シングルサインオンシステム
- (2) 広島修道大学シングルサインオンシステムへ alpha アカウントでログインする。(以下、PC 画面での 説明です。)

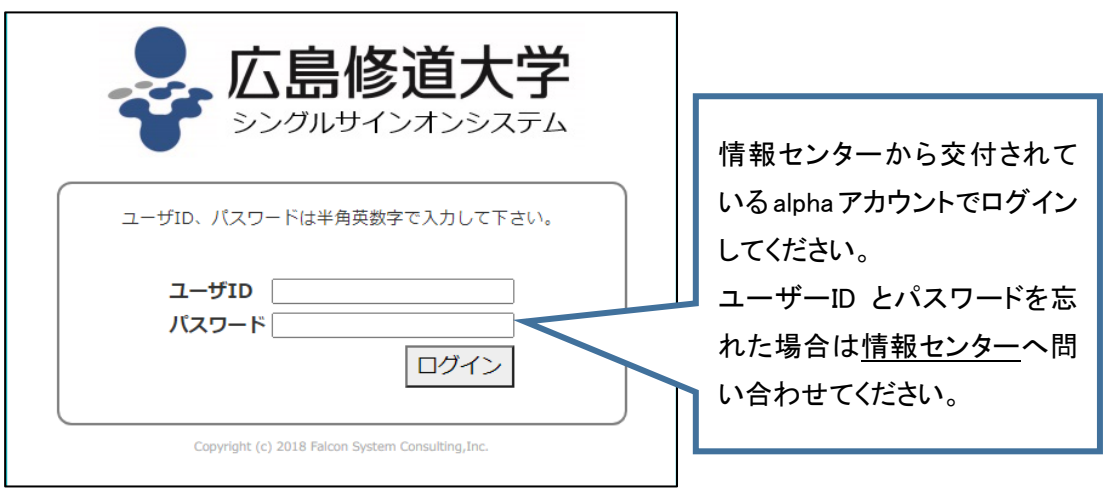

(3) 「Gmail」を選択。

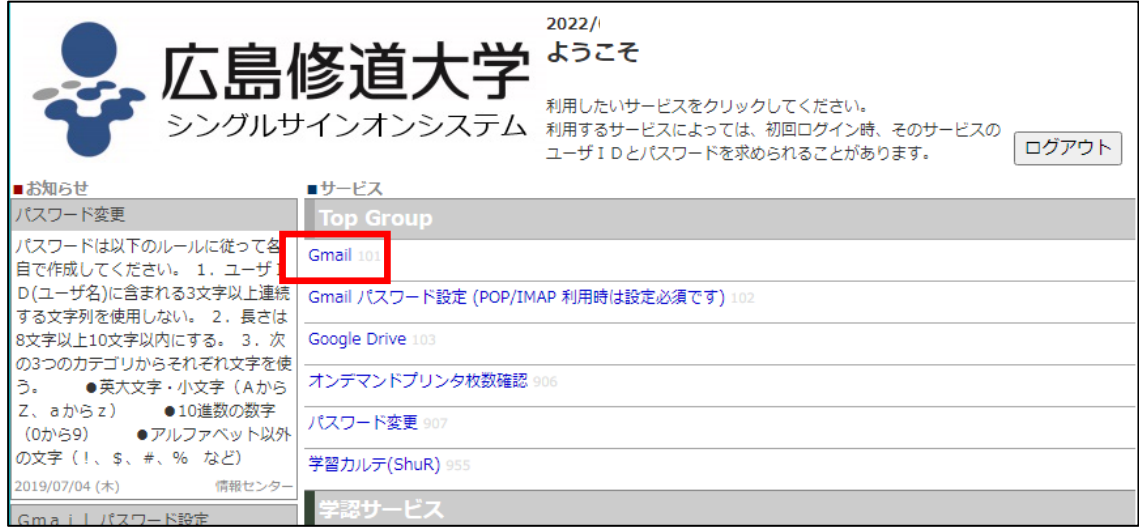

(4) alpha メールの受信トレイ画面が表示されます。

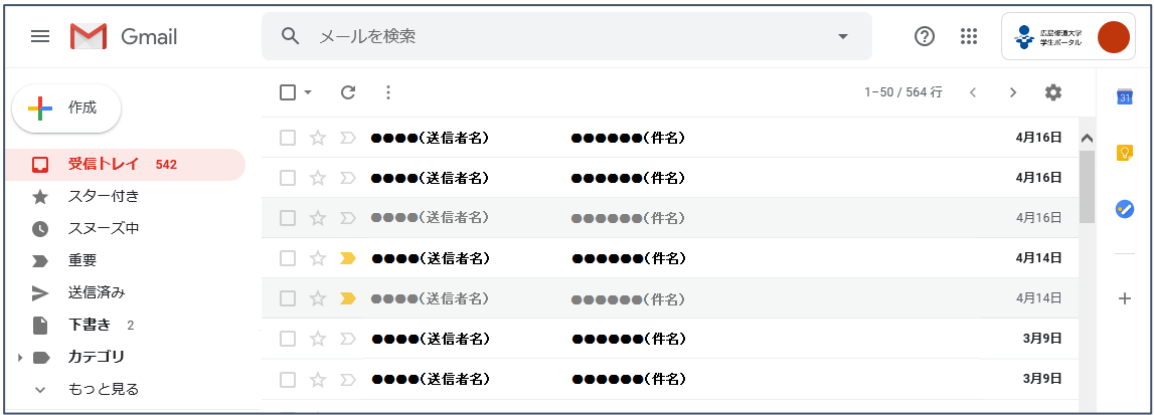

確認したいメールを選択するとメール本文が表示されます。

#### <span id="page-6-0"></span>2-1-2. alpha メールで受信したメールに返信する方法

(1) 受信トレイから本文を表示したいメールを選択する。

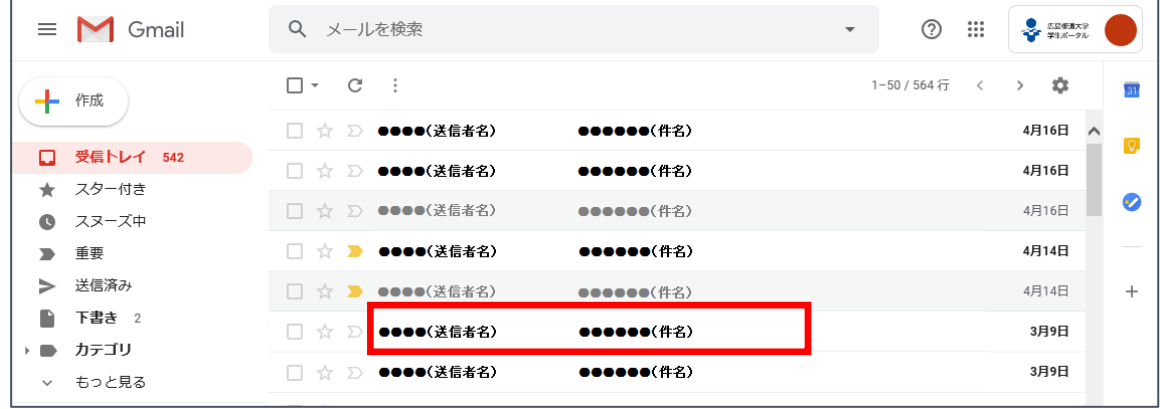

(2) 本文が表示されるので画面右側にある「返信」アイコンを選択する。

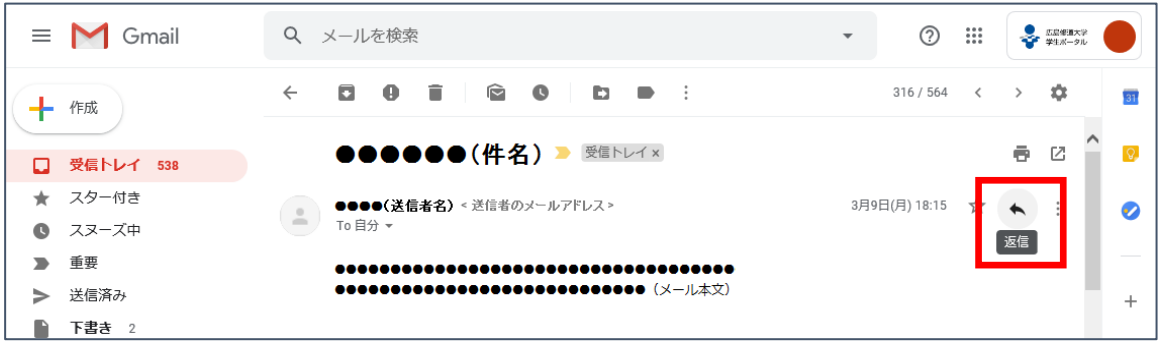

(3) 返信する内容(本文)を入力して、「送信」ボタンを選択。

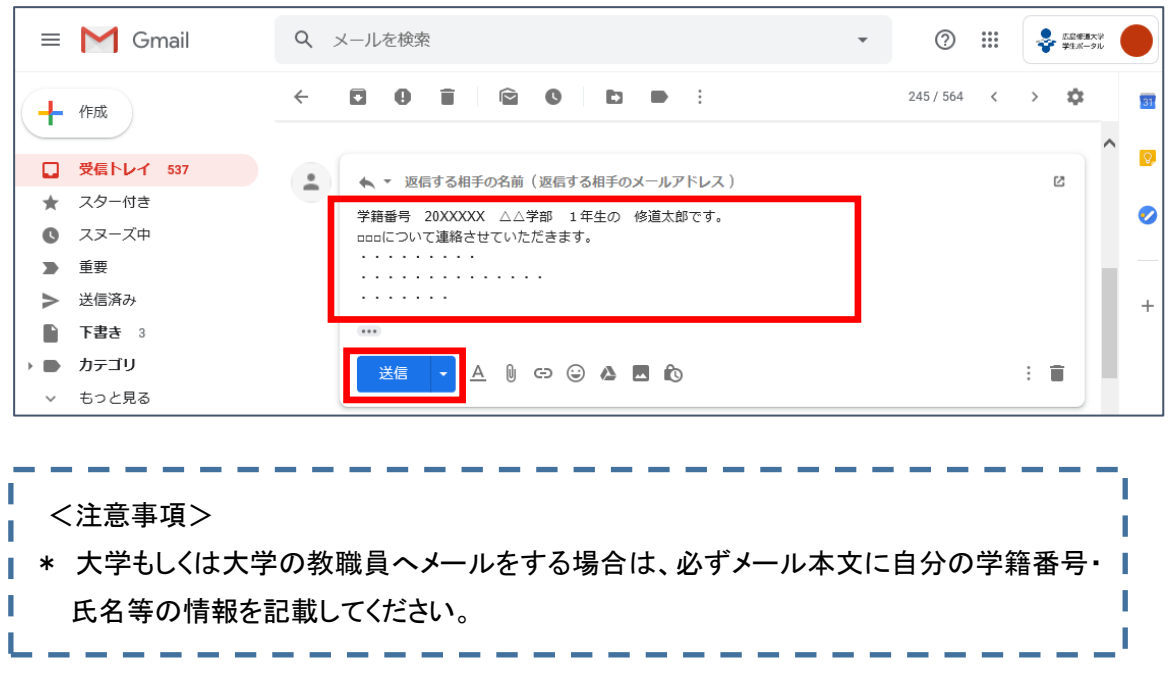

(4) 送信が完了すると、画面上に「メールを送信しました。」と表示されます。

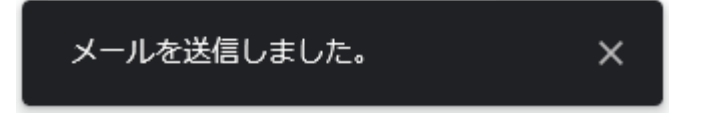

(5) 自分が送信したメールは、左側のメニューにある「送信済み」から確認ができます。

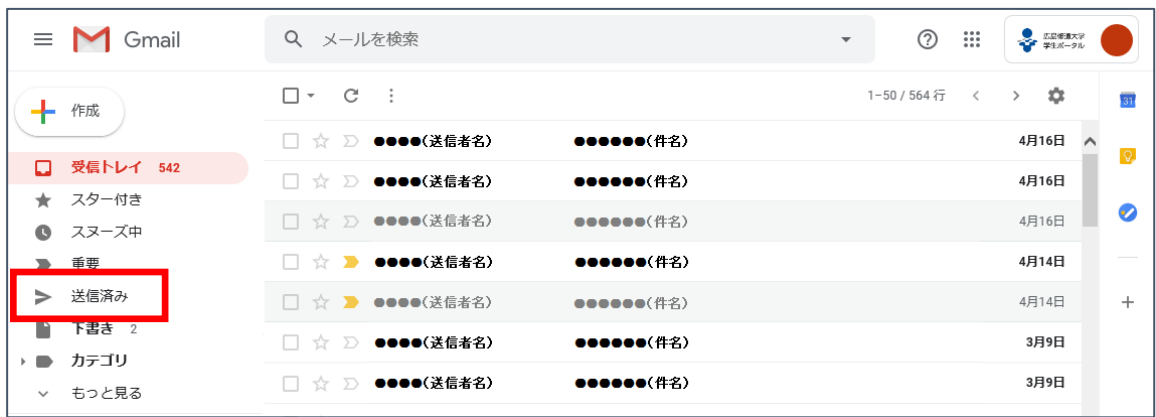

#### <span id="page-8-0"></span>2-1-3. alpha メールで新規メールを作成して送信する方法

(1) alpha メールにログインし、画面左上にある「+作成」を選択。

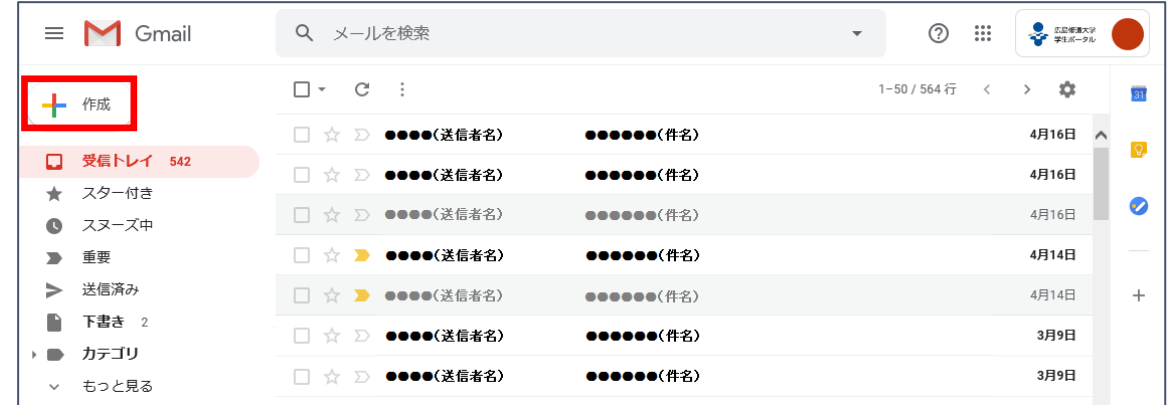

(2) 「新規メッセージ」画面が開くので、宛先、件名、本文を入力し、送信を選択。

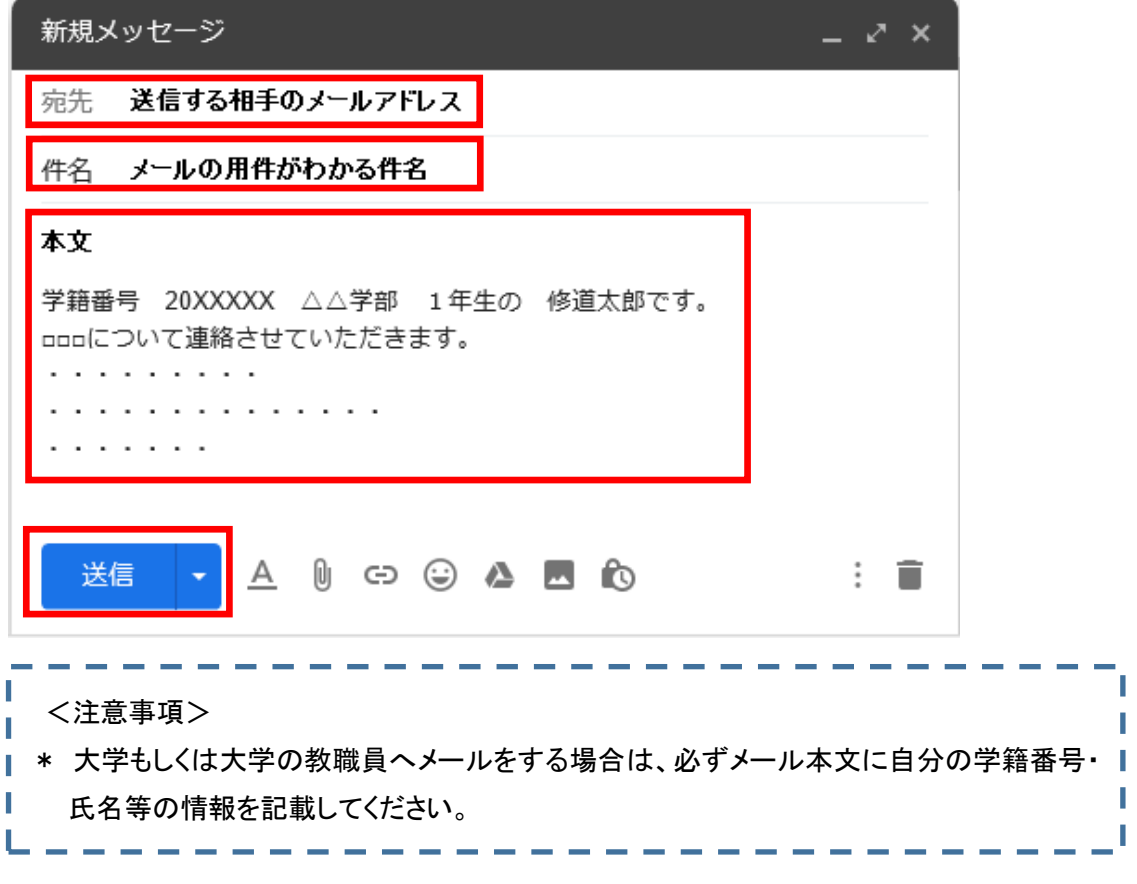

(3) 送信が完了すると、画面上に「メールを送信しました。」と表示されます。

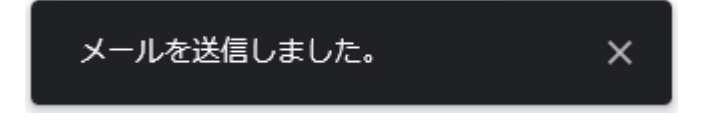

#### <span id="page-9-0"></span>2-1-4. alpha メールで添付ファイル付きのメールを送信する方法

(1) 添付ファイルを付けて送信する場合は、メール作成画面の下にあるクリップ型のアイコンを選択。

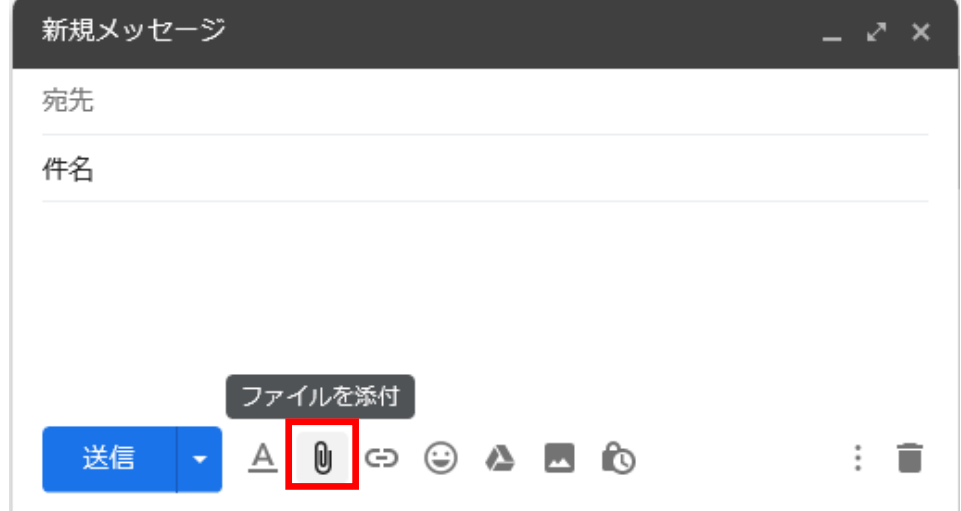

(2) 添付したいファイルを選択した状態で「開く」を選択。

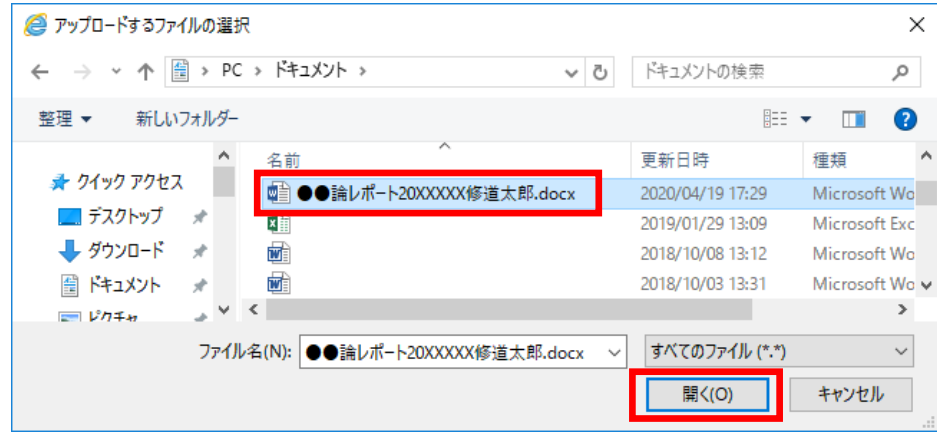

(3) 選択したファイルが添付されていることを確認し、宛先・件名・本文を入力して「送信」を選択。

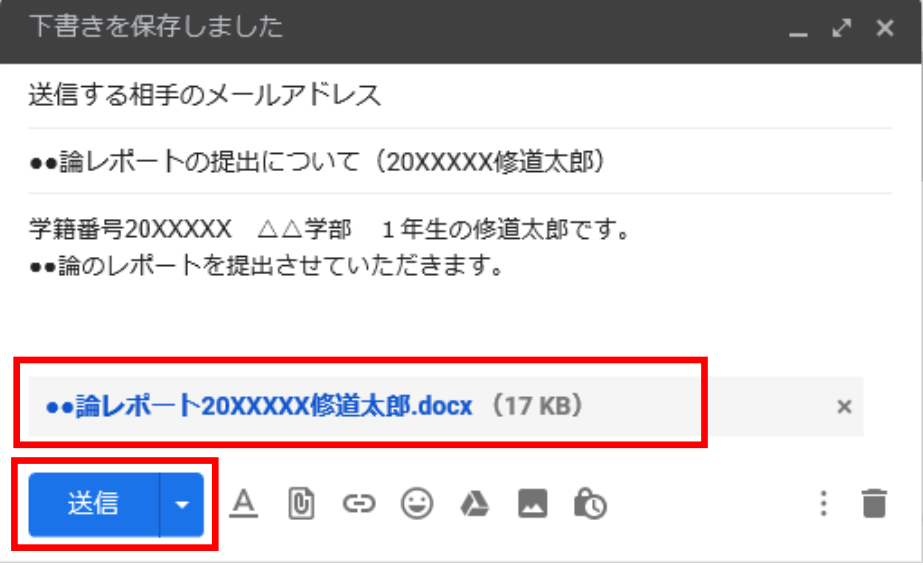

#### <span id="page-10-0"></span>2-2. Moodle

インターネットを利用した学習・教育を実施するためのシステムです。読み方は「ムードル」です。 【Shudo Moodle】として、学内・学外問わず利用できます。主に、授業資料の確認、課題提出、 小テスト、アンケートの回答、短時間の動画・音声データの再生を行うことなどができます。

## ※ Moodle に表示される授業名は最新のカリキュラムにおける授業名となっています。 過年度生は配当されている授業名と異なる授業名で表示されている場合がありますので ご注意ください。

#### <span id="page-10-1"></span>2-2-1. Moodle のログイン方法

- (1) 大学ホームページから Shudo Moodle へアクセスする。 広島修道大学ホームページ → 在学生・保護者の方 → Shudo Moodle
	- ※ Moodle へのログインは、時間に余裕をもってログインしてください。 課題提出の締め切り直前等、アクセスが集中し、ログインできないことがあります。

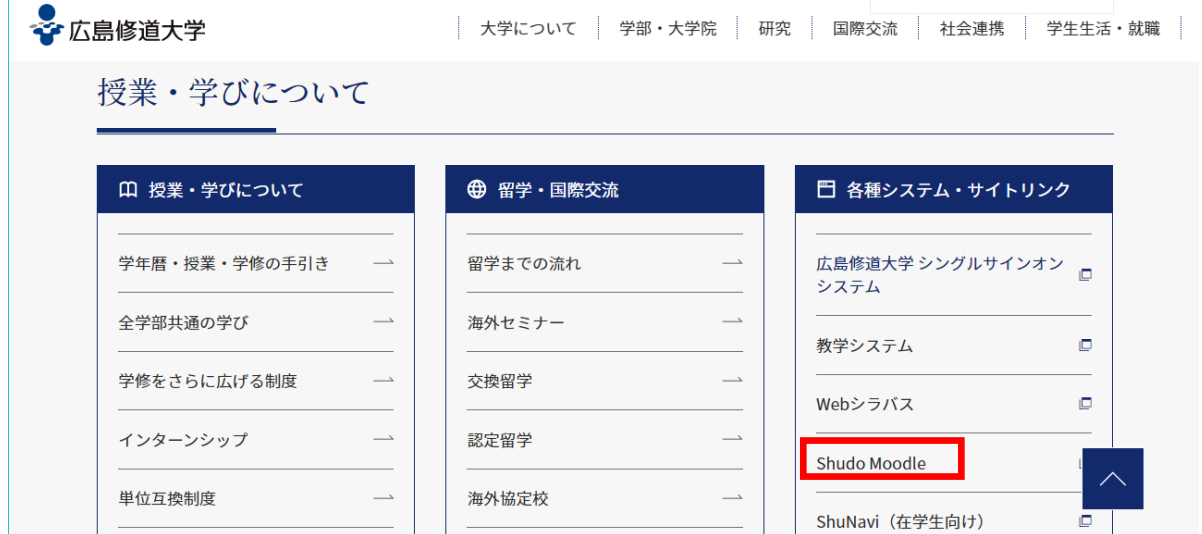

(2) Shudo Moodleトップ画面 右上 ➡「ログイン」をクリックする。

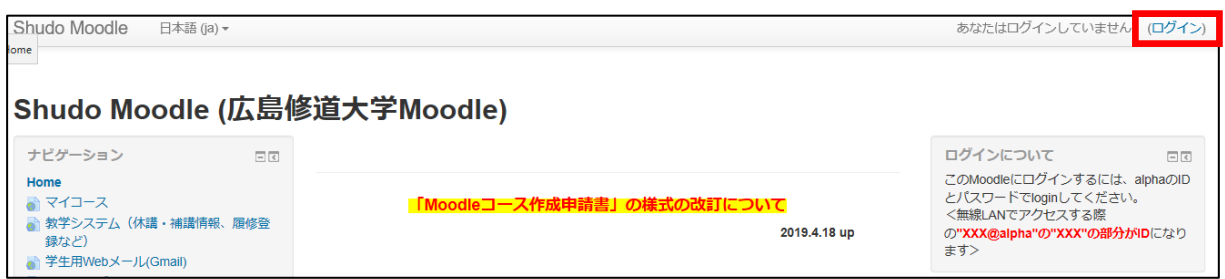

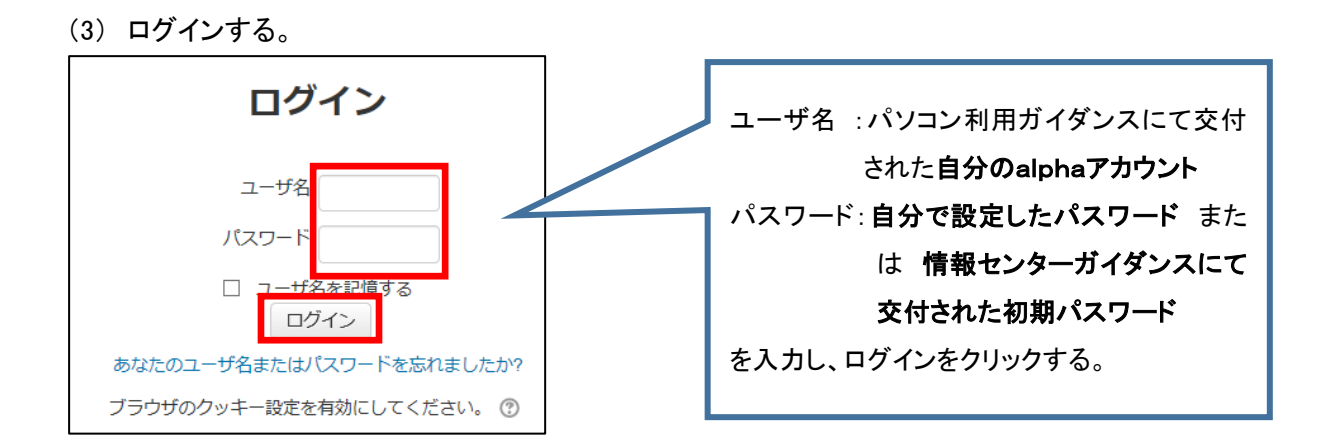

#### <span id="page-11-0"></span>2-2-2. Moodle コース(授業)への入り方

(1) メインメニュー➡マイコースから入る方法

画面左側「マイコース」に自分が利用できるコースの一覧が表示されるので、そこから選択する。コ ース登録が完了した授業や、あらかじめ教員がコース学生を登録している授業はここから選択でき る。学生が自分で登録したコースは、次回からはマイコースから選択できる。

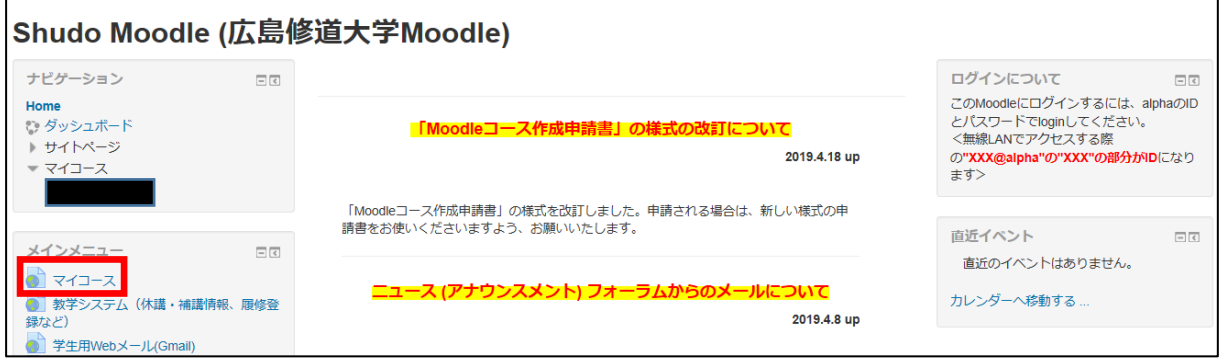

(2) コースを探して入る方法

画面を下にスクロールしていくと年度ごとにカテゴリーされているので、該当コースを探す。

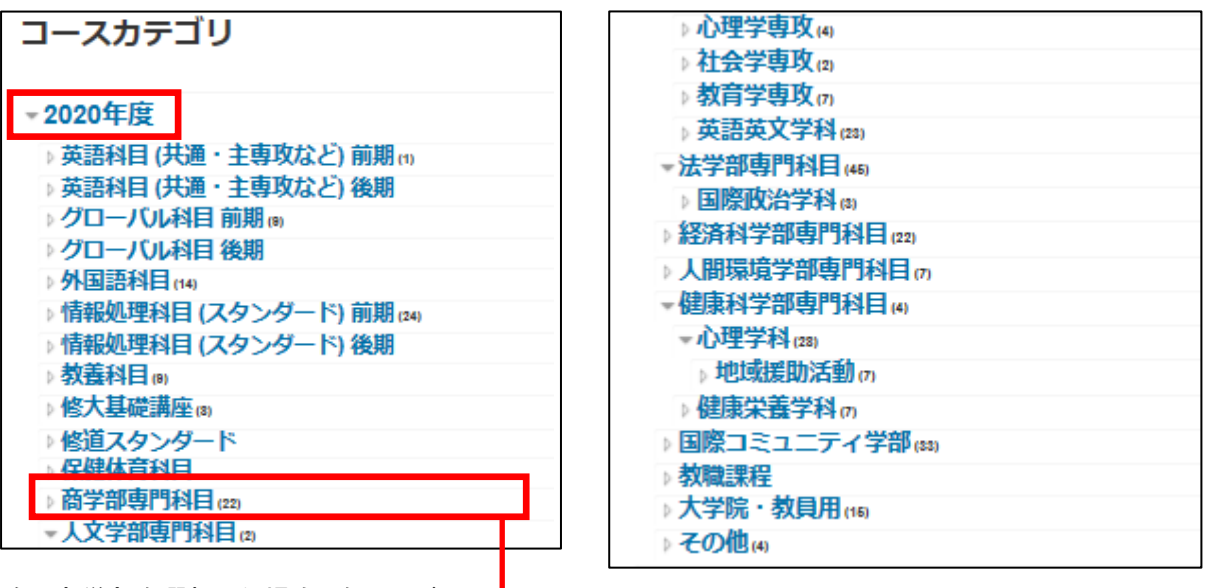

例:商学部を選択した場合(次ページへ)

例:商学部を選択した場合(前ページから)

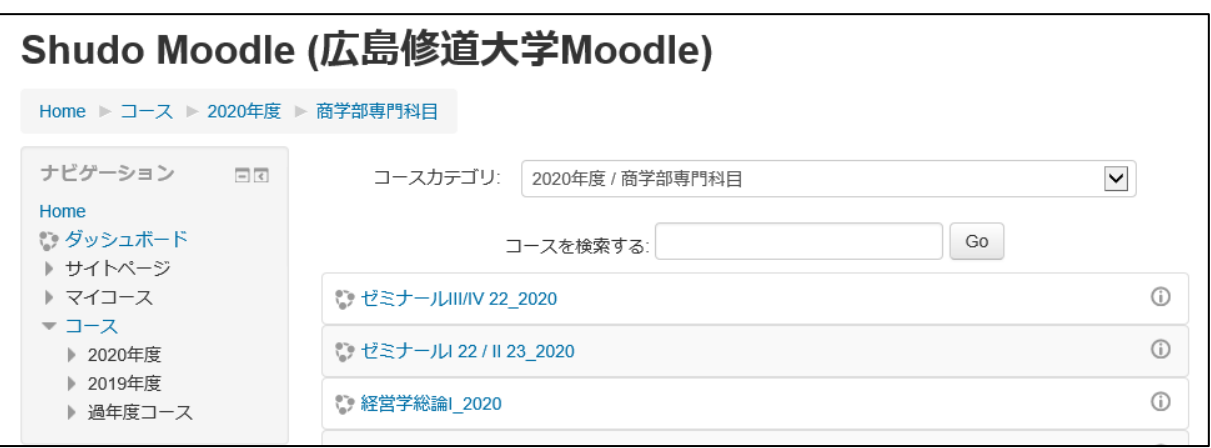

(3) 該当コースを選択する。

コース登録キーの入力が必要なコースは、担当教員から指定されたコース登録キーを入力する。 コース登録キーは教学システムの各授業の授業課題情報に掲載されている場合がありますので、 授業開始までに確認してください。(1.授業実施方法の確認を参照してください。)

履修登録していない授業のコースを選択した場合は、「あなたはこのコースに登録できません」と表 示されます。

履修登録しているにも関わらず、「あなたはこのコースに登録できません」と表示される場合は担当 教員がコースに履修学生を登録できていない可能性があります。その場合は担当教員もしくは教学 センターに問い合わせてください。

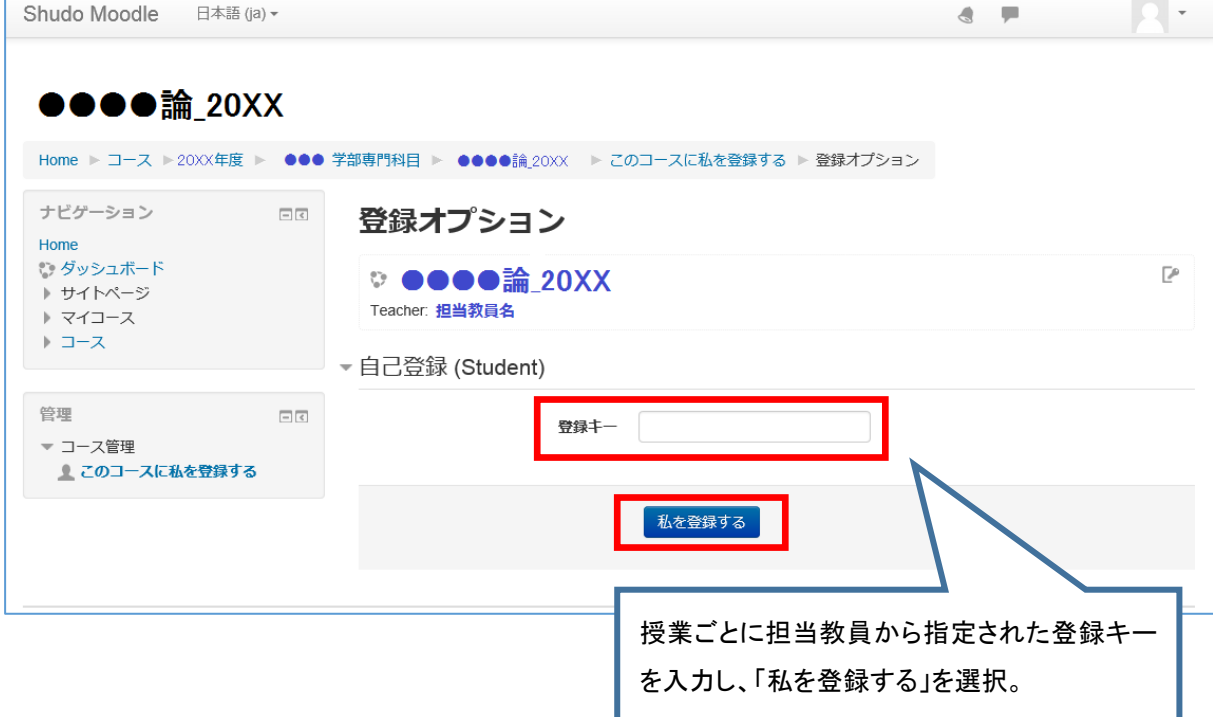

(4) 登録されたコースを選択すると、授業に関する情報の閲覧が可能になる。

#### <コース内容の表示例>

以下は一例です。授業コースごとに構成が異なりますので注意してください。

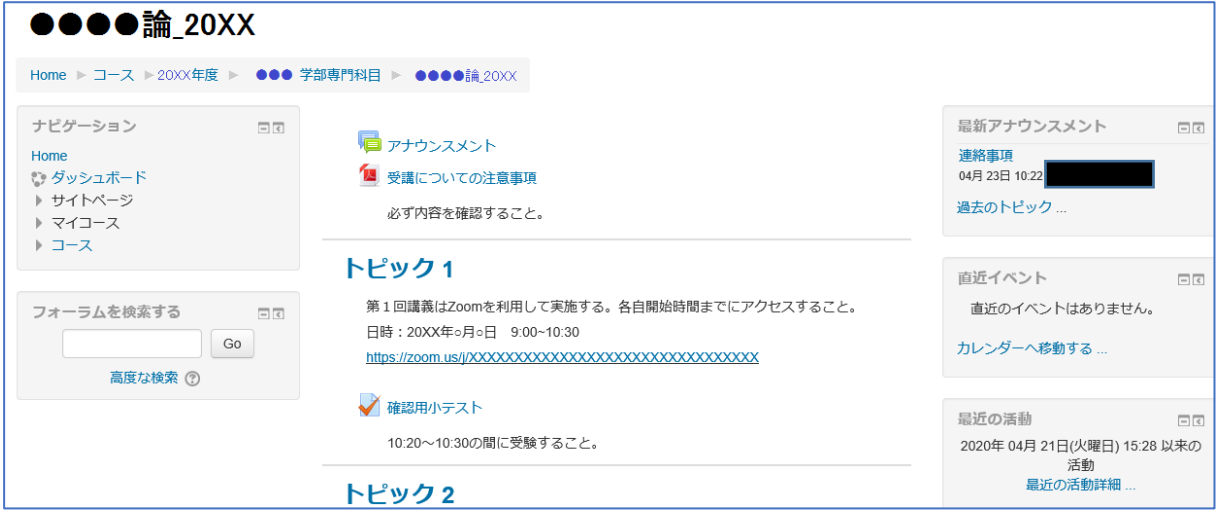

●コース最上部に授業の注意事項等が記載されている場合がありますので確認してください。 上図の例で 「アナウンスメント」 と青字で表示された部分をクリックすると担当教員から履修学生への 連絡事項が記載されていることがあります。

上図の例で 「受講についての注意事項」 と青字で表示された部分をクリックすると PDF ファイルが表 示されます。

- ●15回の授業をトピック1~トピック15に分けて各回の授業に関する情報が掲載される場合が多いです。 上図の例で 「確認用小テスト」 と青字で表示された部分をクリックすると小テストを受験する画面に移 行します。
- ●各トピック内で授業実施方法の指示や教材の提示がある他、小テストやレポートの提出等の課題が 課されることがあります。

#### <span id="page-14-0"></span>2-3. Google Classroom

Google Classroom(グーグルクラスルーム)は Google が提供している、ネットワーク上で課題などが出 せるサービスです。学生と教員が円滑にコミュニケーションをとることができ、双方がオンライン状態にあ れば、返答をすぐに求めることもできますし、ファイルを共有することで課題の提出などもできます。

#### <span id="page-14-1"></span>2-3-1. Google Classroom クラスへの参加方法(パソコン版)

- (1) Classroom へのログイン方法
	- ① Google Classroom を検索する。
	- ② Google アカウントのログイン画面を開いて 大学の alpha メール (ユーザ名@alpha.shudo-u.ac.jp)のメールアドレスを入力してログインする。 ※個人で持っている Google のメールアドレスではありません。
	- ③ 広島修道大学シングルサインオンシステムに移行するので、 自分のユーザ ID とバスワード を入力しログインする。
	- ④ Classroom へのログインが完了する。
- (2) クラスへの参加方法
	- ① Google Classroom にログインした後に、画面右上にある+マークをクリック。
	- ② クラスコードを入力する画面に移行する。
	- ③ 授業課題情報等で指定されたクラスコードを入力し参加をクリック。
	- ④ クラスへの参加が完了する。

※メールで招待を受けた場合、メール上の「参加」ボタンを押すとクラスへ参加できます。

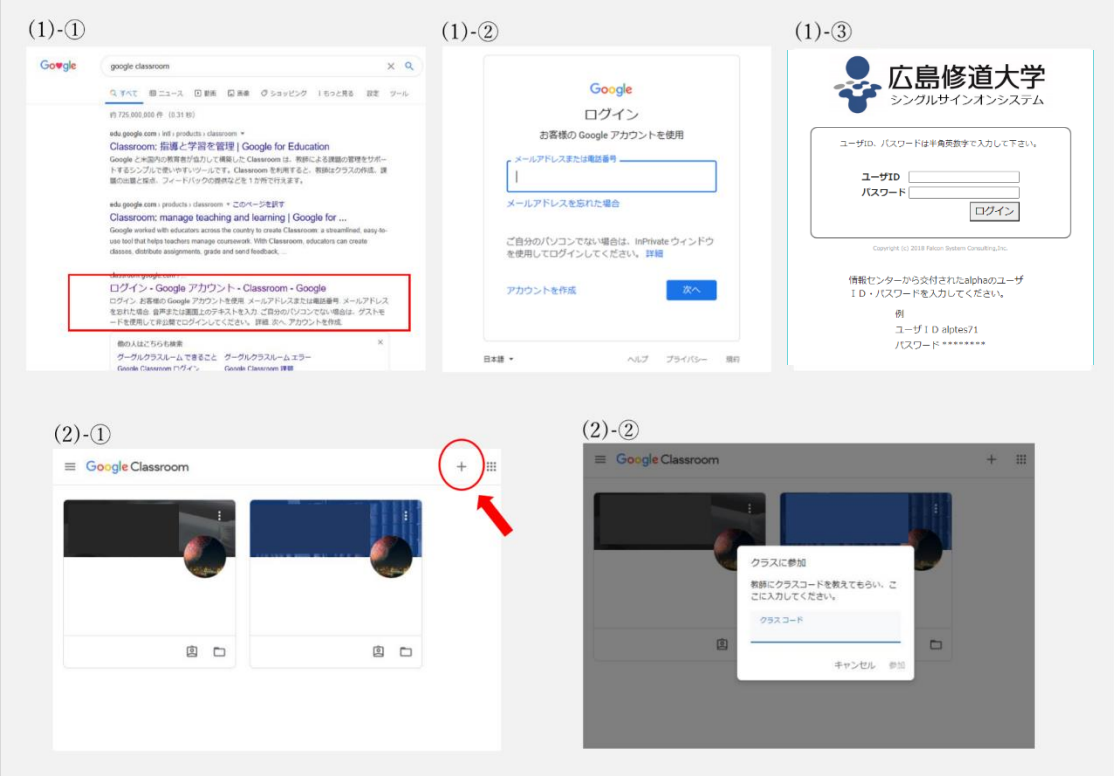

#### <span id="page-15-0"></span>2-3-2. Google Classroom クラスへの参加方法(スマートフォン版)

- (1) Classroom へのログイン方法
	- ① Google Classroom のアプリをダウンロードする。
	- ② アプリを開くと Google アカウントのログイン画面になるので、 大学の alpha メール (ユーザ名@alpha.shudo-u.ac.jp)のアドレスを入力してログインする。 ※個人で持っている Google のメールアドレスではありません。
	- ③ 広島修道大学シングルサインオンシステムに移行するので、 自分のユーザ ID とバスワード を入力しログインする。
	- ④ Classroom へのログインが完了する。
- (2) クラスへの参加方法
	- ① Google Classroom にログインした後に、画面右下にある+マークをタップする。
	- ② クラスコードを入力する画面に移行する。
	- ③ 指定されたクラスコードを入力し参加をタップする。
	- ④ クラスへの参加が完了する。
	- ※メールで招待を受けた場合、メール上の「参加」ボタンを押すとクラスへ参加できます。

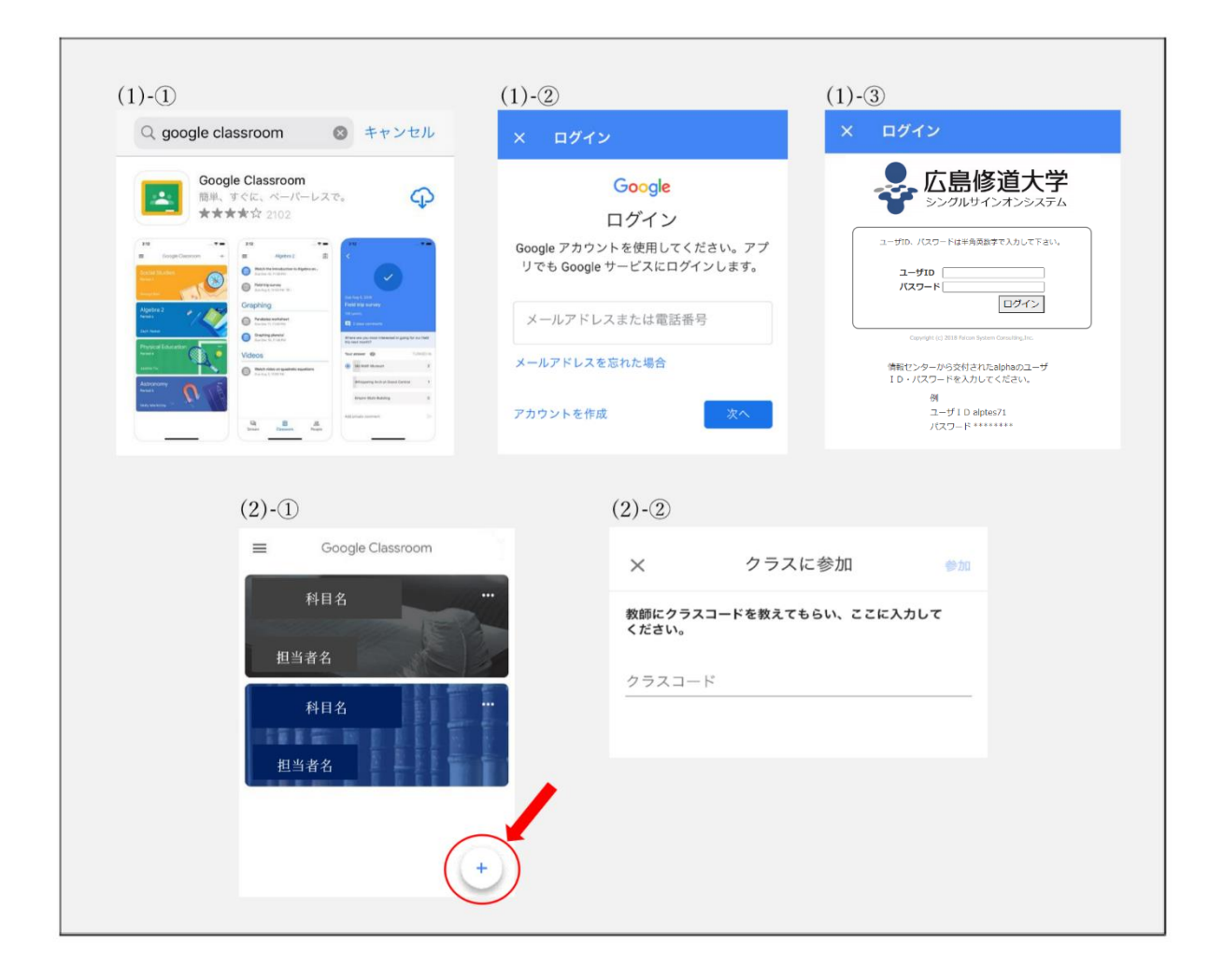

#### <span id="page-16-0"></span>2-4. Google Meet (旧 Google Hangouts Meet)

Google Meet(グーグルミート)は Google が提供している WEB 会議ができるツールです。テレビ電話、チ ャットができるほか、資料や画面を共有することができます。

#### <span id="page-16-1"></span>2-4-1. Google Meet のログイン方法(パソコン版)

(1) 教員からメールまたは Google Classroom 等で会議のリンクを受け取る。

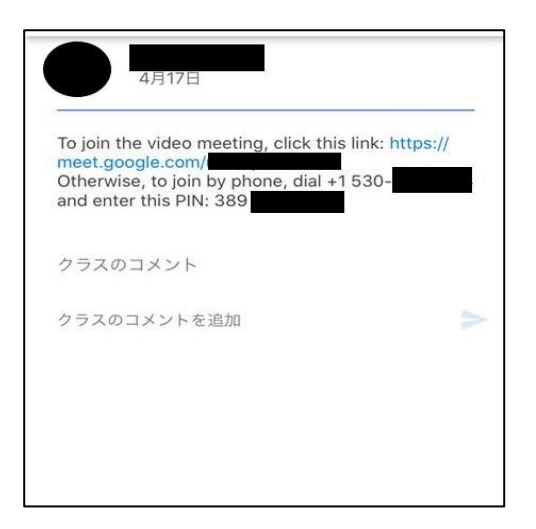

(2) Internet Explorer 等のブラウザを使っている場合、Chrome 等をダウンロードする。

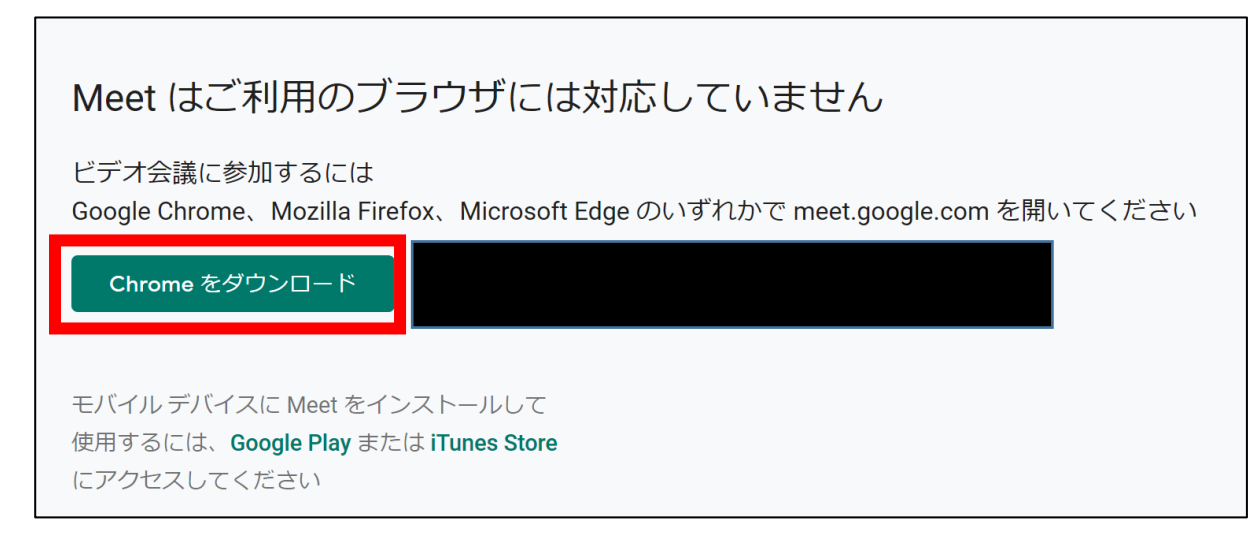

(3) カメラとマイクのアクセスを許可します。(あとでオフにすることもできます) 「許可」または「ブロック」のポップアップが表示されない場合は、下記設定を確認してください。

右上のその他アイコン → [設定] [プライバシーとセキュリティ] →[サイトの設定] [カメラ] または [マイク] をクリックします。 [アクセスする前に確認する] をオン。

(4) ログインボタンを押し、alpha アカウントのメールアドレスを選択します。アカウントが表示されない 場合は「別のアカウントを追加」を選び、alpha メールアドレスを入力します。

※個人で持っている Google のメールアドレスではありません。

15 / 38

- (5) 広島修道大学シングルサインオンシステムに移動するので alpha のユーザ ID、パスワードを入力 します。
- (6) Google アプリをクリックし、Meet をクリックする。

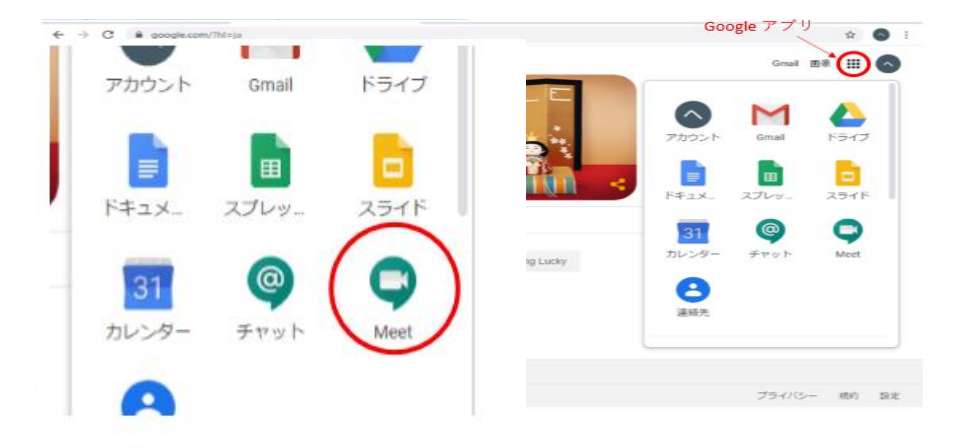

(7) 「ミーティングに参加または開始」をクリックする。

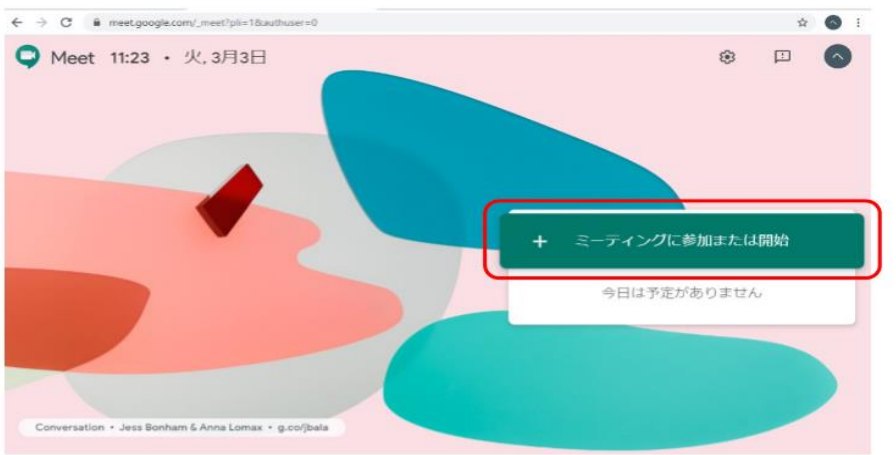

(8) ミーティングに参加する。

会議コードやニックネームで検索することもできますが、(1)で教員から送付された会議リンクをク リックする方が操作は簡単です。

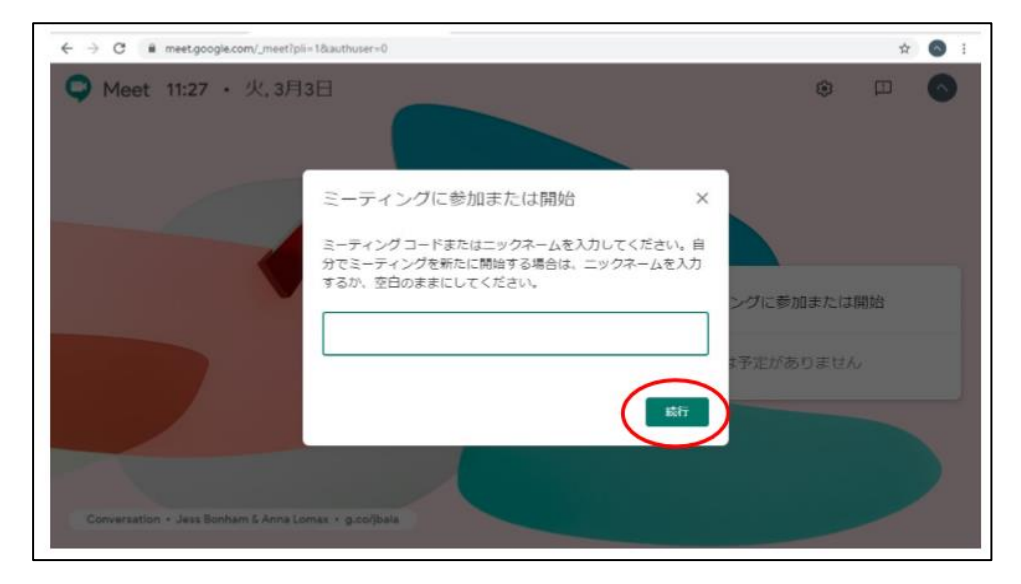

- (9) カメラとマイクのアクセスを許可する。
- (10) 「参加をリクエスト」をクリックする。
- (11) 教員がリクエストを「承諾」する。
- (12) ビデオ会議に参加することができます。

#### <span id="page-18-0"></span>2-4-2. Google Meet への参加方法(スマートフォン版)

(1) 教員からメールまたは Google Classroom 等で会議のリンクを受け取る。

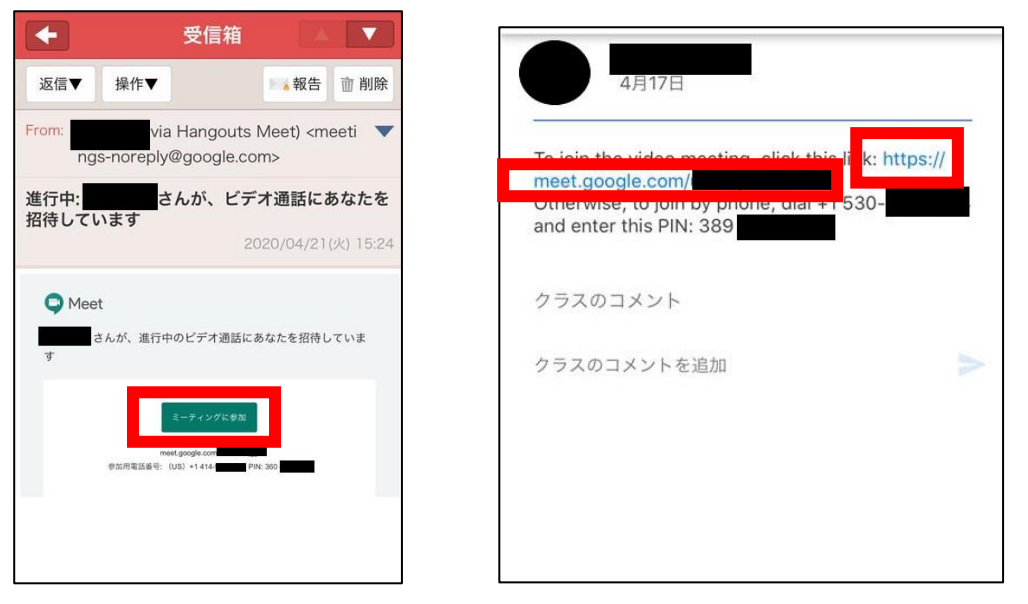

(2) アプリをダウンロードする。(初回のみ)

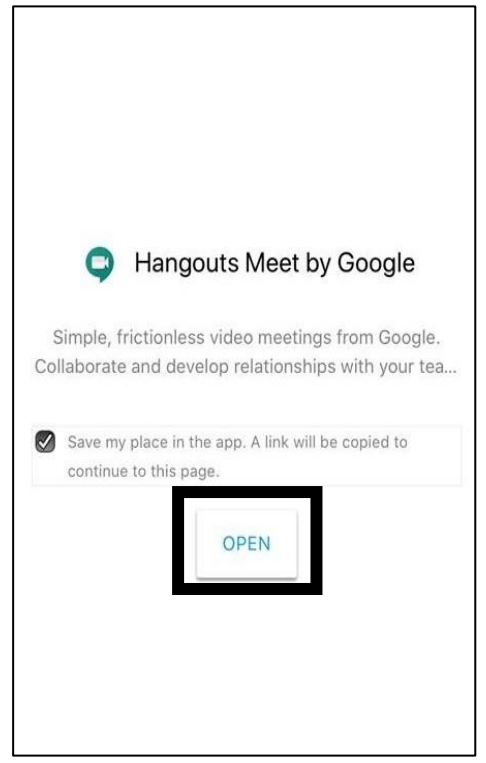

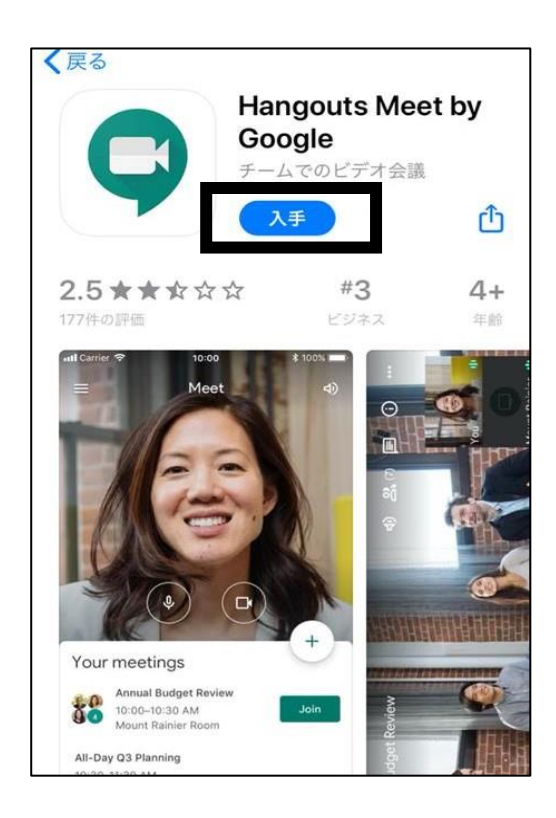

(3) カメラとマイクのアクセスを許可します。(あとでオフにすることもできます)

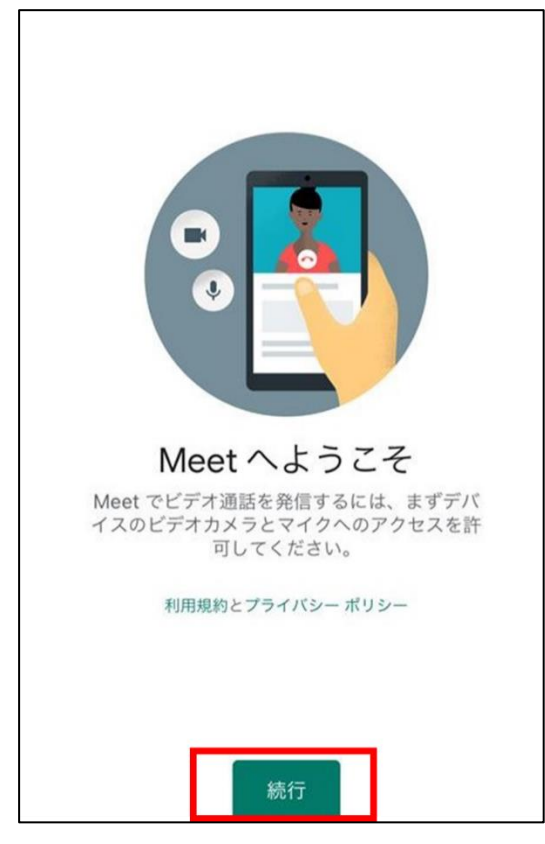

(4) ログインボタンを押し、alpha アカウントのメールアドレスを選択します。アカウントが表示されない 場合は「別のアカウントを追加」を選び、alpha メールアドレスを入力します。

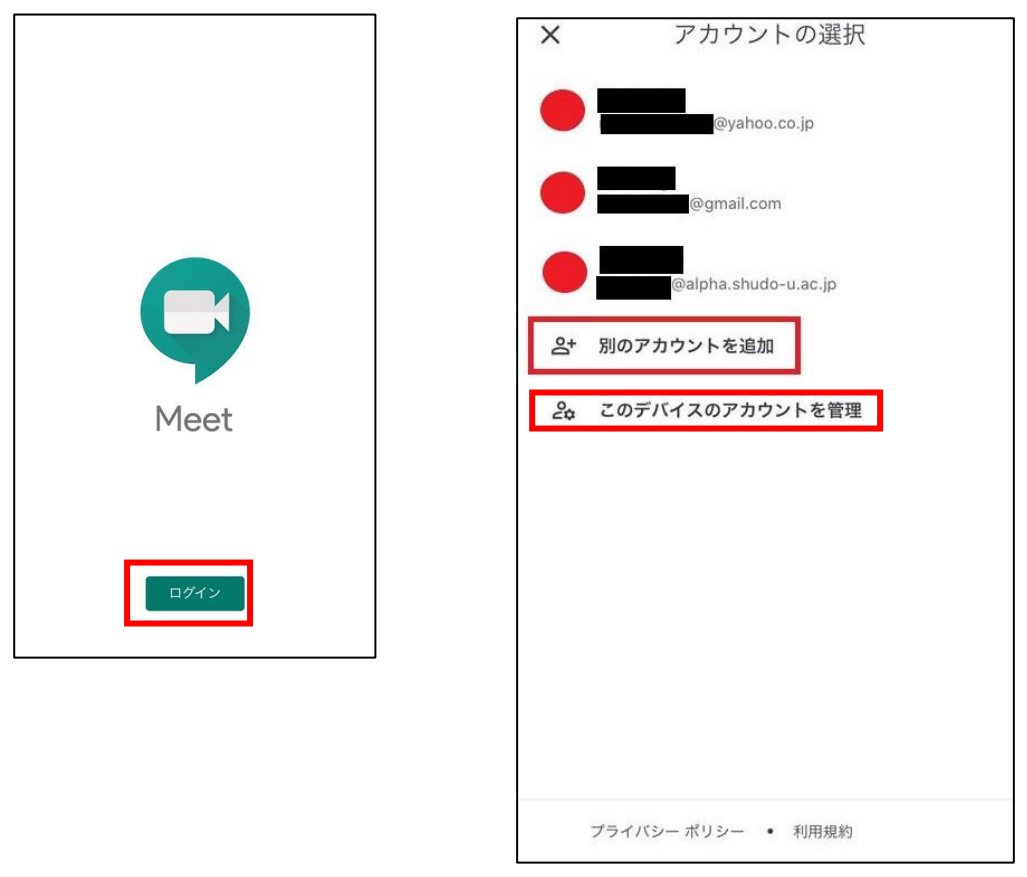

(5) 広島修道大学シングルサインオンシステムに移動するので alpha のユーザ ID、パスワードを入力 します。

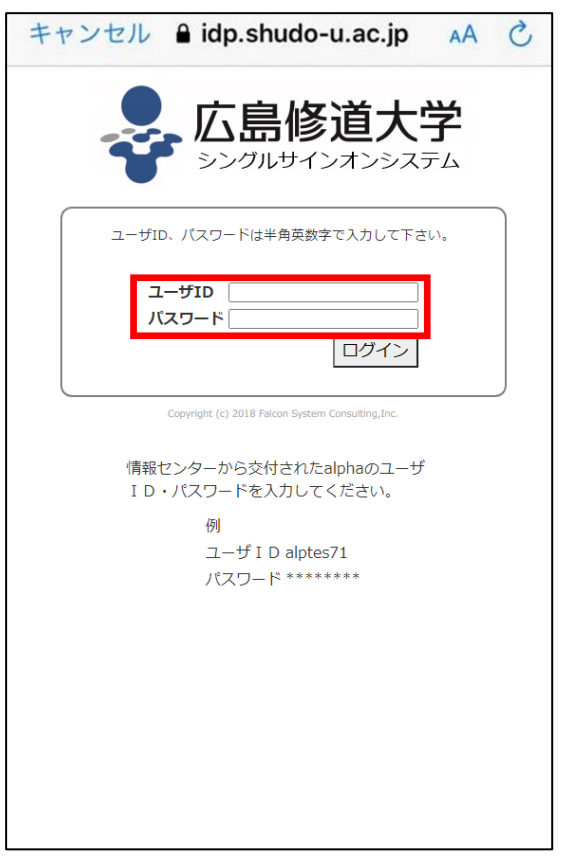

(6) 「会議に参加」ボタンでビデオ会議に参加することができます。

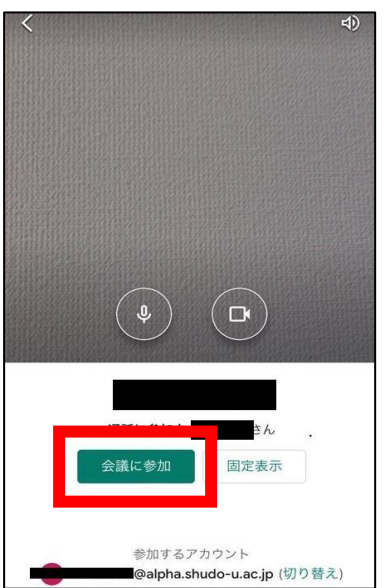

#### <span id="page-21-0"></span>2-5. Microsoft Teams

チーム内でのチャットやグループでの会議、ファイルやスケジュールの管理など、チームでの活動に 必要なツールがひとまとめになっているコミュニケーションツールです。Word や Excel、Powerpoint など の office ツールで作成したファイルの共有や共同編集が容易に行えます。

#### <span id="page-21-1"></span>2-5-1. Microsoft Teams のログイン準備

- (1) Office365 のセルフサインアップ ※初回のみ必要です。
	- ①下記の URL にアクセスして下さい。

<http://aka.ms/self/sign/up>

②大学の alpha メールのメールアドレスを入力し、はじめましょうをクリックして下さい。

(例:ユーザ名@alpha.shudo-u.ac.jp)

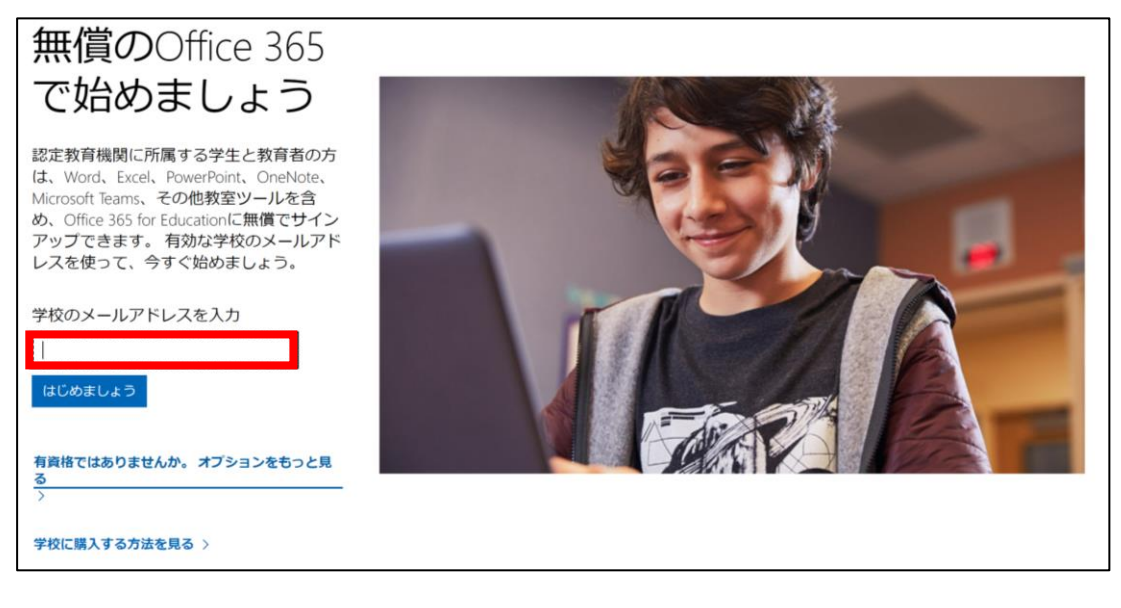

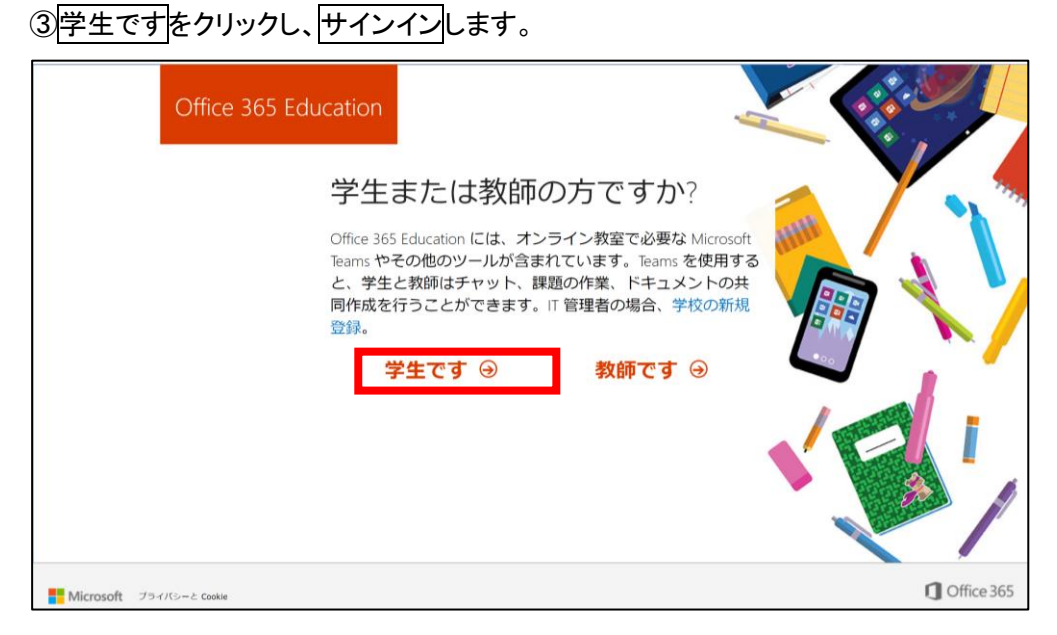

#### 20 / 38

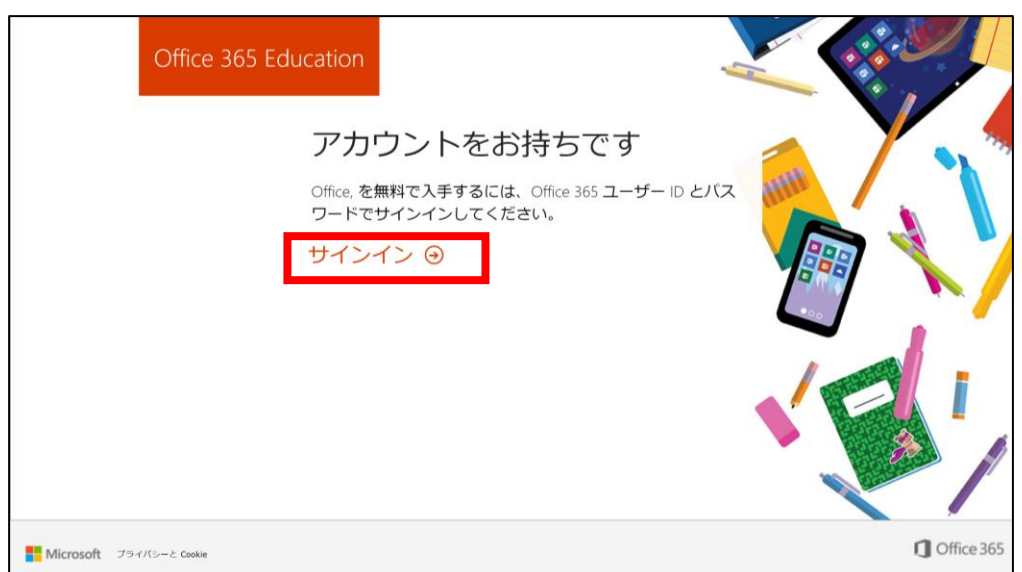

④パスワードを入力しサインインします

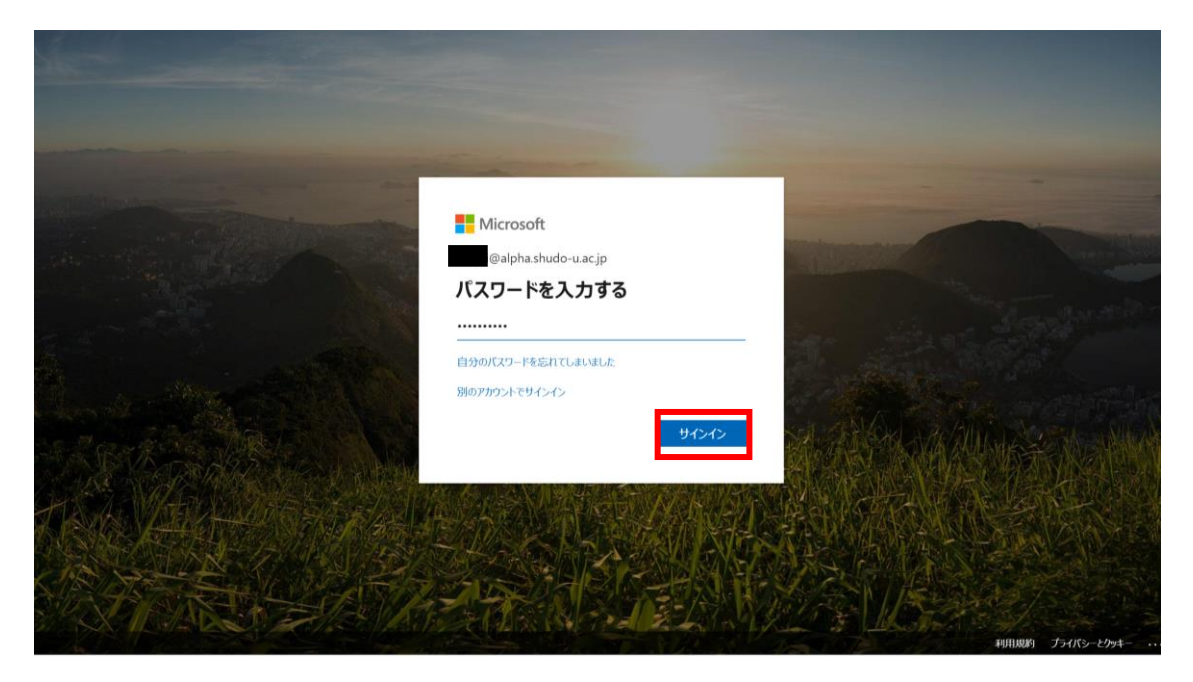

⑤アカウントの作成を行います。必要な情報を入力して「開始」をクリックします。

- ・名前(姓名)を入力
- ・条件に合うパスワードを入力(2 段とも、同じパスワードを入力)
- ・alpha のメールアドレス宛に送られてくる<mark>確認コード</mark>を入力
- ・「開始」をクリック

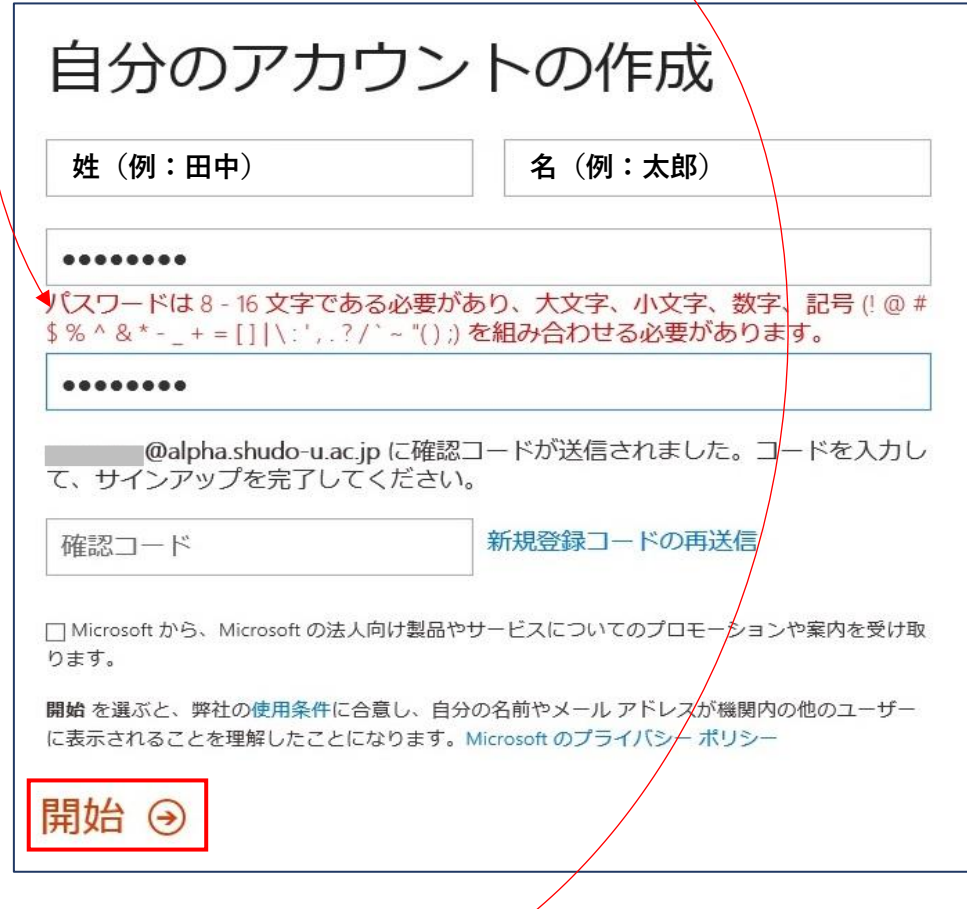

【確認コードの確認方法】

・広島修道大学シングルサインオンシステム(<https://sso.shudo-u.ac.jp/>)にログインして下さい。

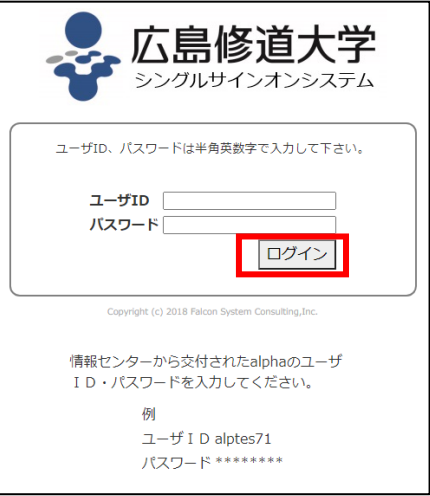

・Gmail を開きます。

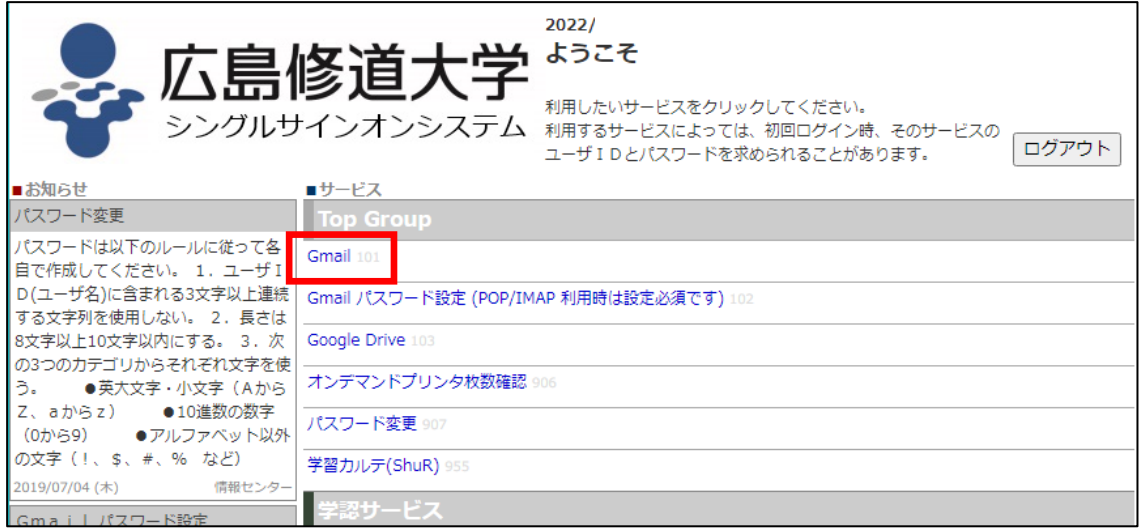

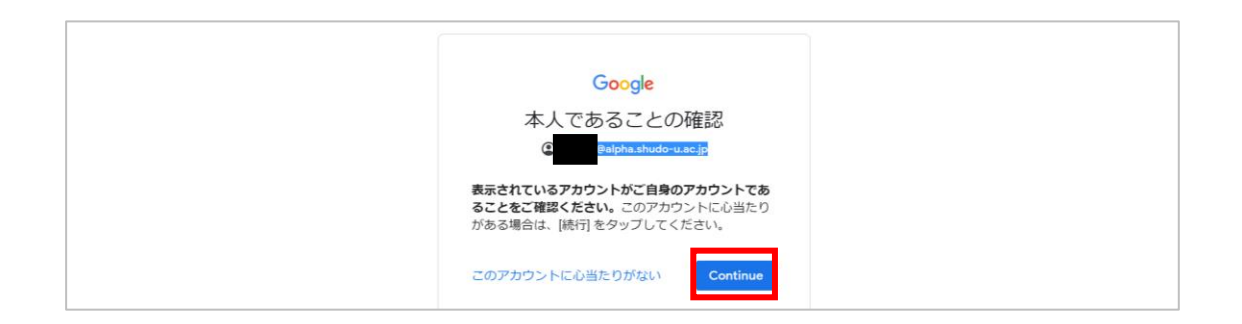

#### ・下の画⾯が確認コードです。

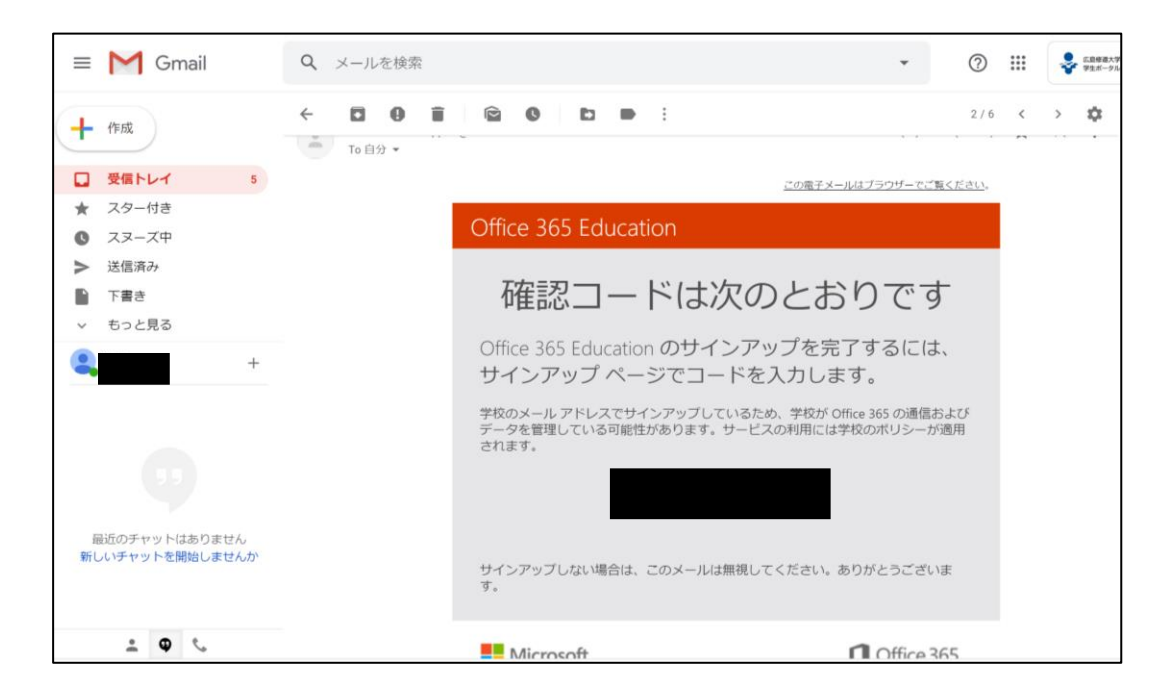

⑥「スキップ」をクリックします。

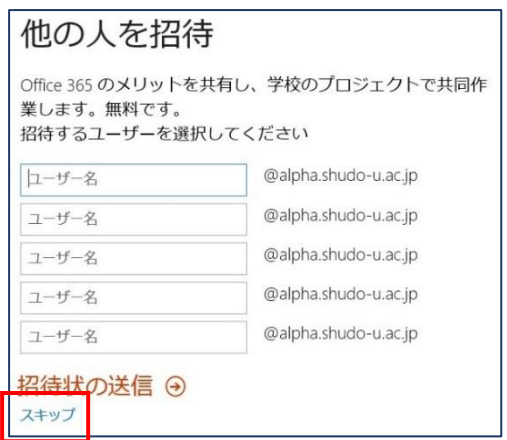

⑦ブラウザ上で Office365 が利⽤できる状態になりました。 パソコンにインストールする場合は

「Office のインストール」をクリックします。

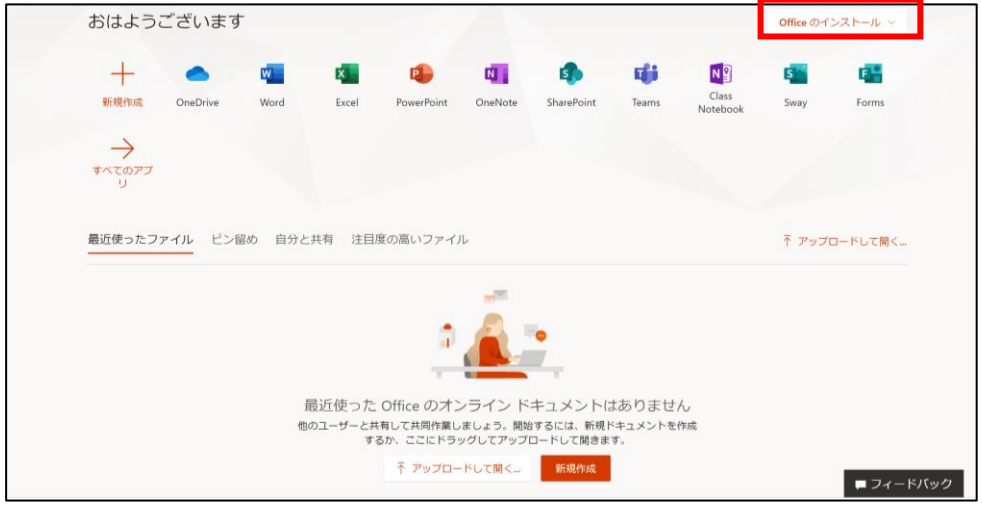

## ⑧「保存」をクリックします。

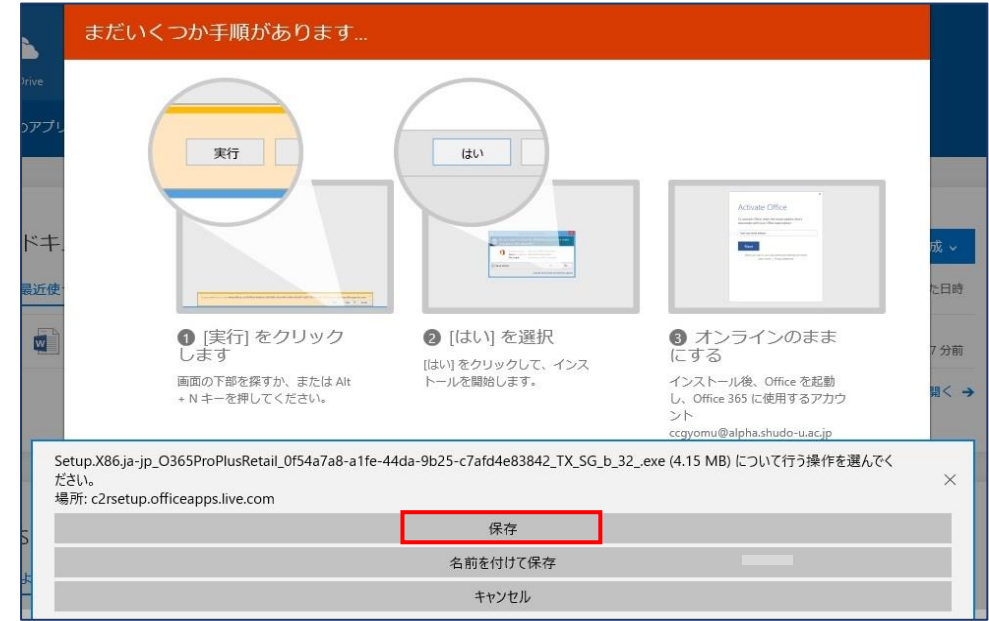

24 / 38

#### ⑨「実行」をクリックします。

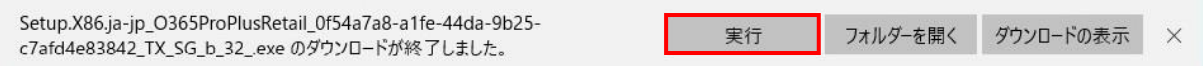

## ⑩この画面が出たらインストールは完了です。「閉じる」をクリックします。

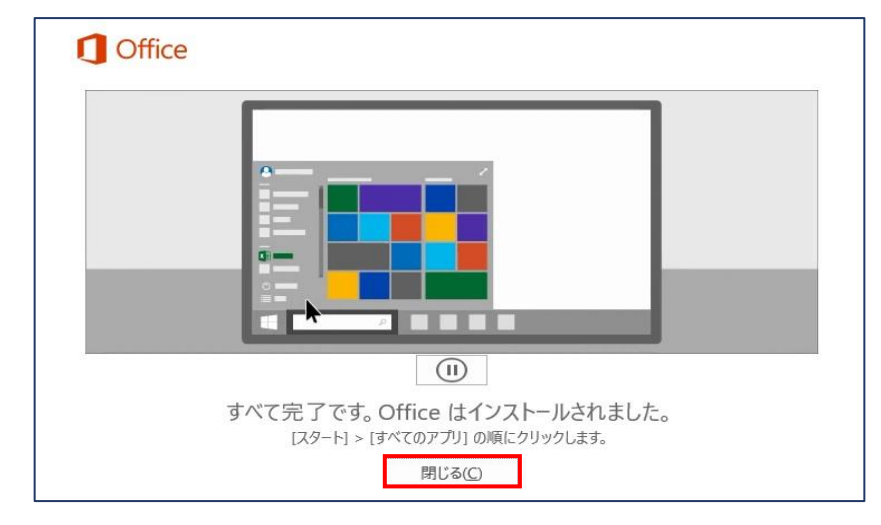

#### <span id="page-27-0"></span>2-5-2. Microsoft Teams のログイン方法

(1) インストールが完了したら Microsoft Teams(以下 Teams)のアイコンをダブルクリックして起動しま す。

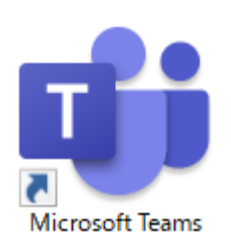

(2) 大学の alpha メールのメールアドレス(ユーザ名@alpha.shudo-u.ac.jp)を入力して「サインイン」を クリック。パスワード入力画面にパスワードを入力して「サインイン」をクリック。

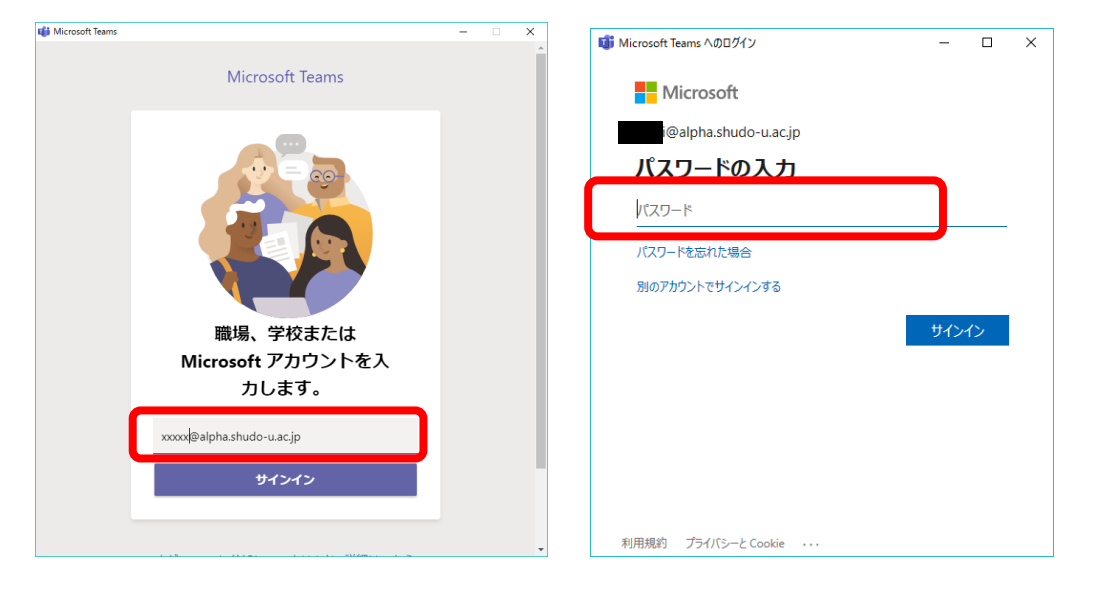

#### ・Teams の画面は、下図のように 5 項目から構成されています。

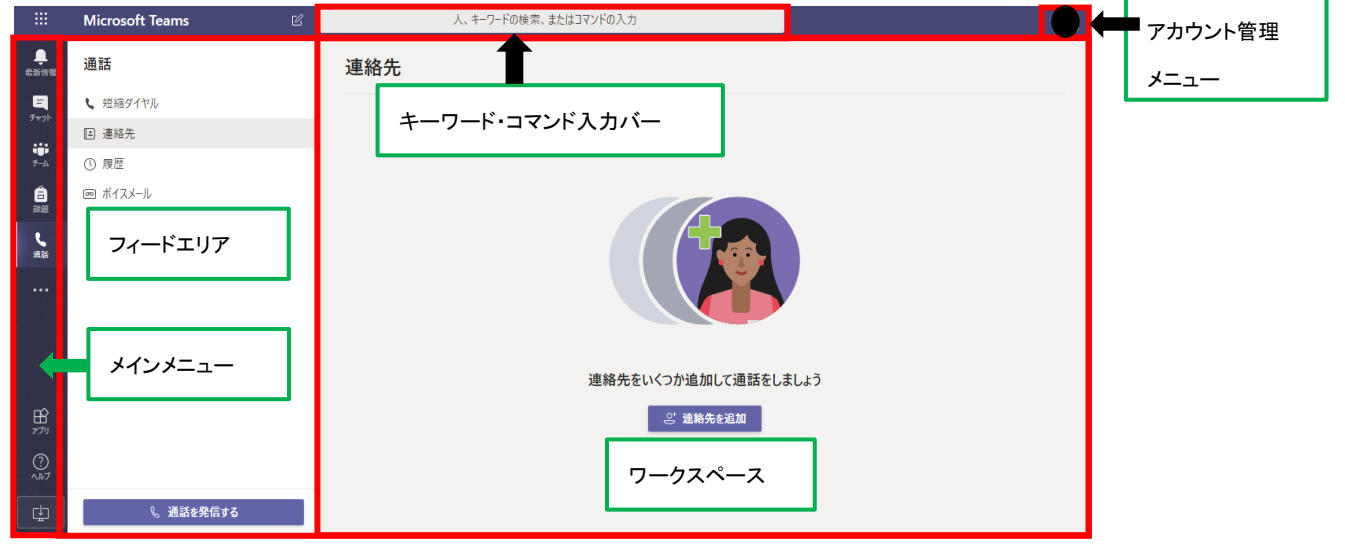

#### <span id="page-28-0"></span>2-5-3. Microsoft Teams (授業のクラスに参加)

(1) メインメニューの「チーム」をクリックし、「チームに参加/チームを作成」をクリック

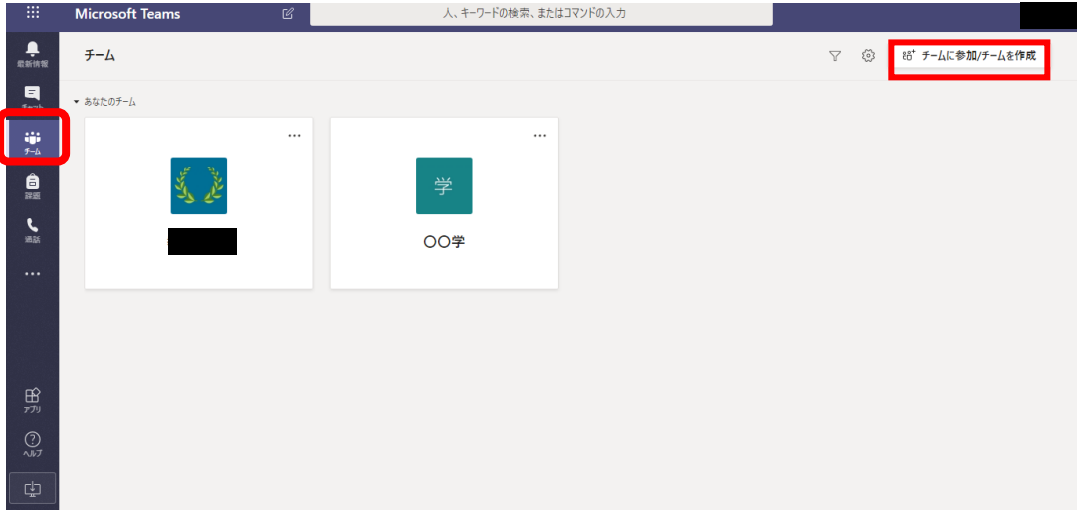

- (2) 授業の担当教員から教学システムの「授業課題情報」等で案内されたコードを
	- 「コードでチームに参加する」の「コードを入力」欄に入力します。

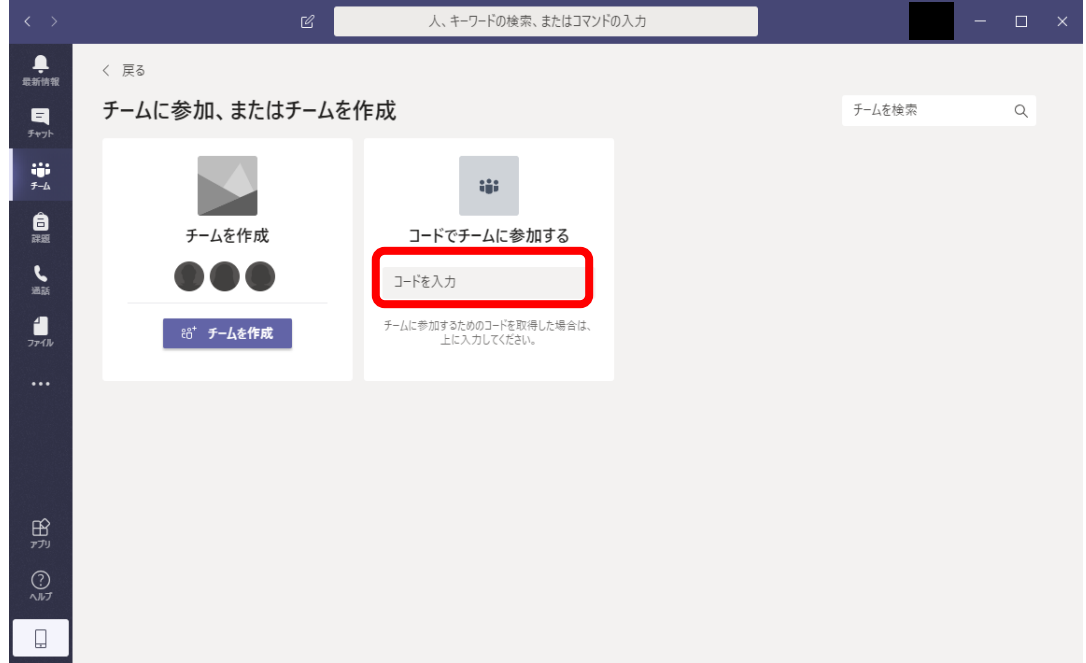

(3) メインメニューの「チーム」をクリックすると、所属するチーム(授業名)が表示されます。 チーム(授業名)をクリックすると、担当教員が登録した講義資料の閲覧や、課題の提出ができます。

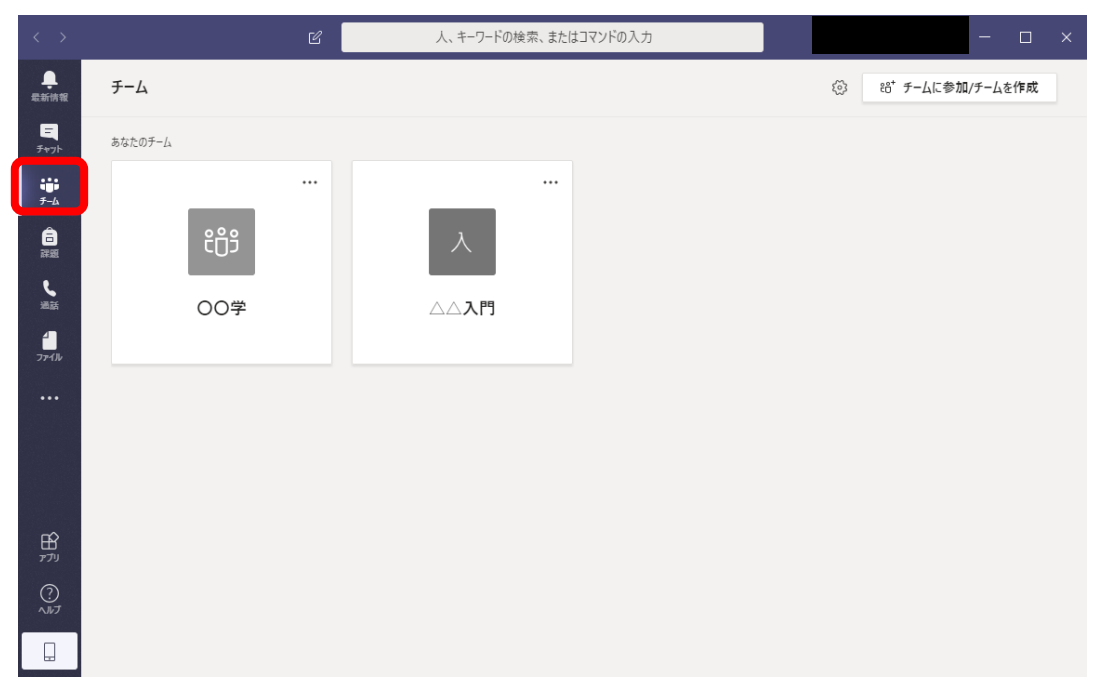

#### <span id="page-29-0"></span>2-5-4. Microsoft Teams(資料の閲覧とダウンロード)

(1) メインメニューの「チーム」をクリックし、「ファイル」をクリックすると、教員が登録している講義資料を 閲覧することができます。

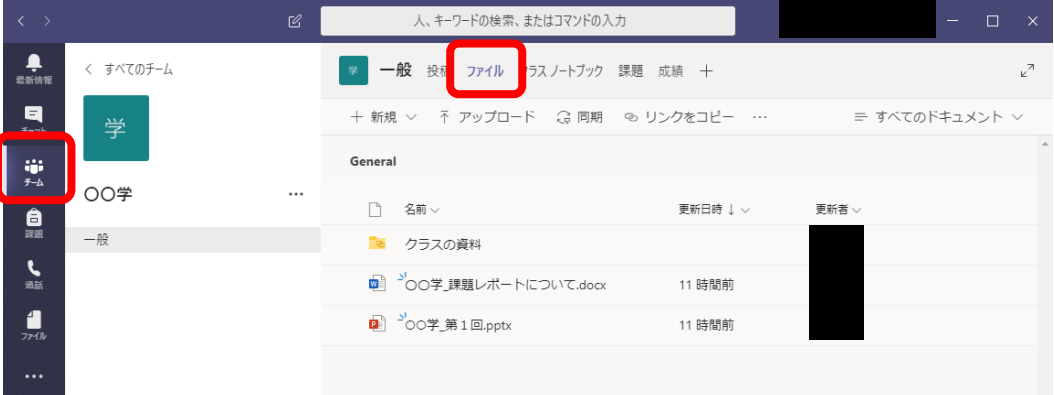

#### <span id="page-30-0"></span>2-5-5. Microsoft Teams(課題の閲覧及び提出方法)

#### (1)課題の閲覧

・「課題」をクリックし、クラスを選択します。

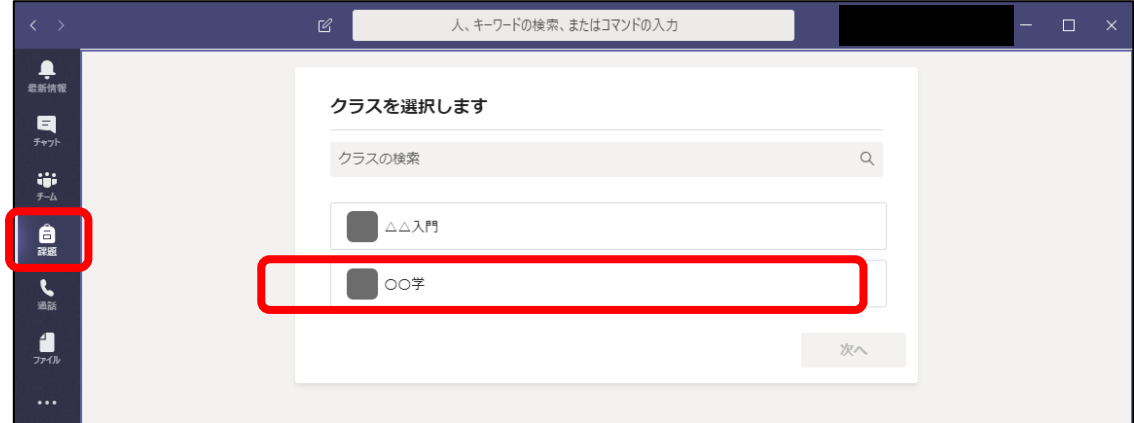

・該当の課題をクリックすると、課題の内容を閲覧できます。

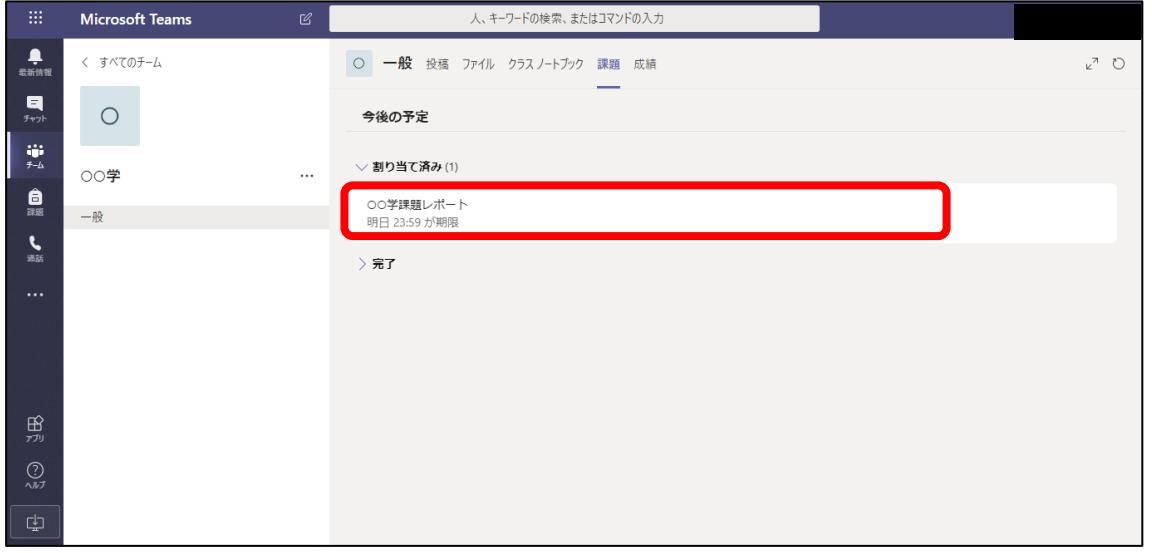

#### (2) 課題の提出

#### ・+作業の追加をクリック

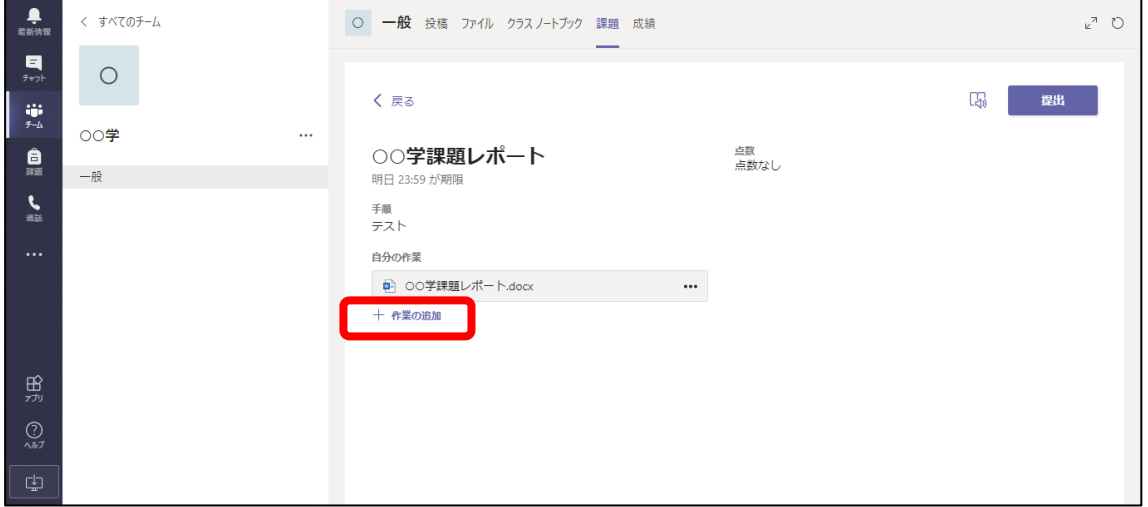

・提出する課題の保存場所を選択し、該当の課題ファイルをアップロードしてください。

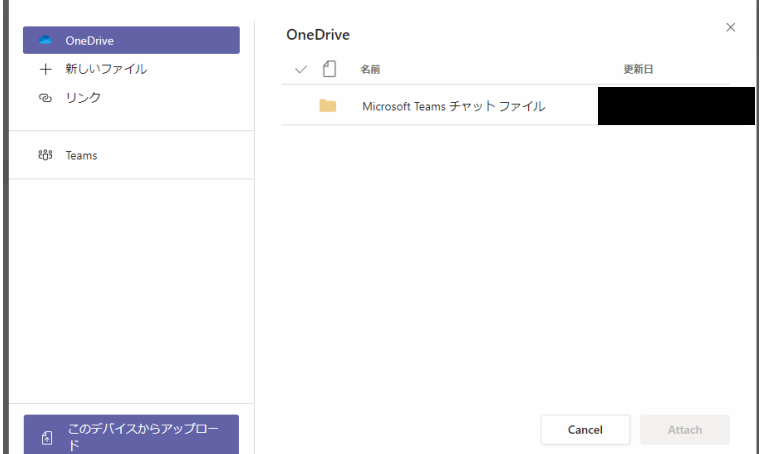

・アップロードが完了したら<mark>提出</mark>をクリックしてください。

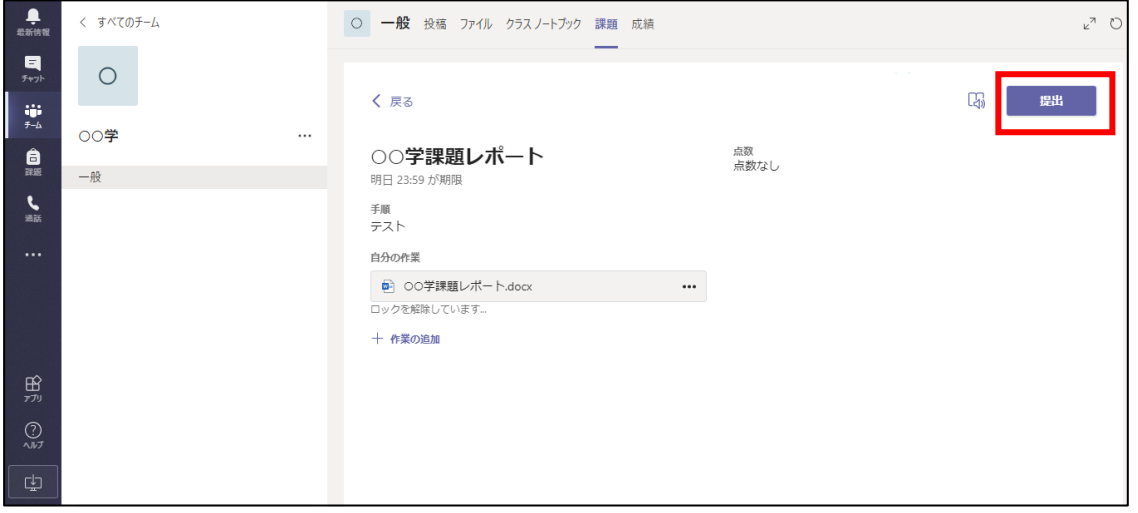

# ・誤ってアップロードした場合は<mark>提出を取り消す</mark>をクリックし、再度アップロードしてください。

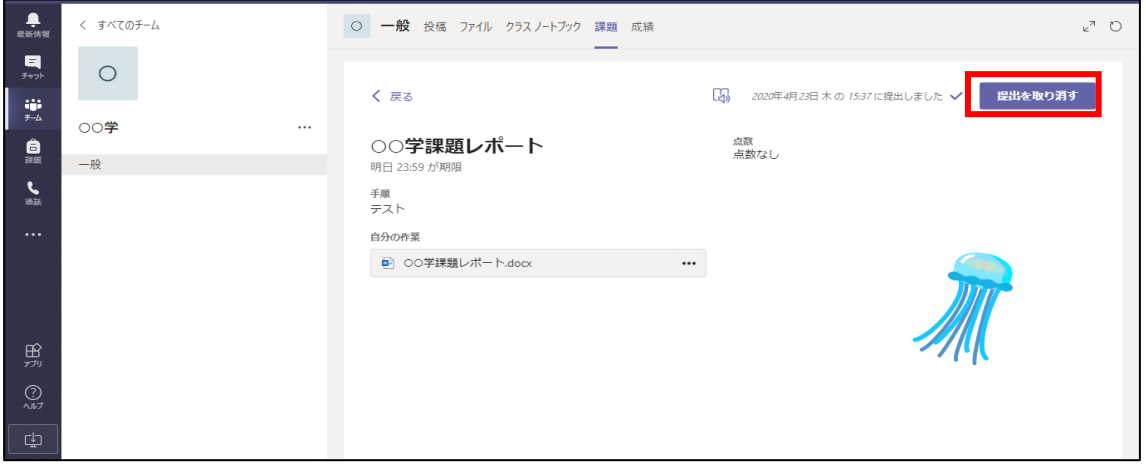

#### <span id="page-32-0"></span>2-6. Zoom

ライブ型の授業など、双方向型授業の際に利用されます。なお、スマートフォンやタブレット等で Zoom を利用するには、アプリケーションをインストールすることが必要です。 パソコンで利用する際も、アプリケーションを利用する方法をお勧めします。

#### <span id="page-32-1"></span>2-6-1. Zoom のログイン方法 (アカウントの作成が必要な場合)

※アカウントを取得しなくても、ミーティングに参加できる場合もあります。

(1) Zoom の公式サイト(<https://zoom.us/jp-jp/meetings.html>)にアクセスする。

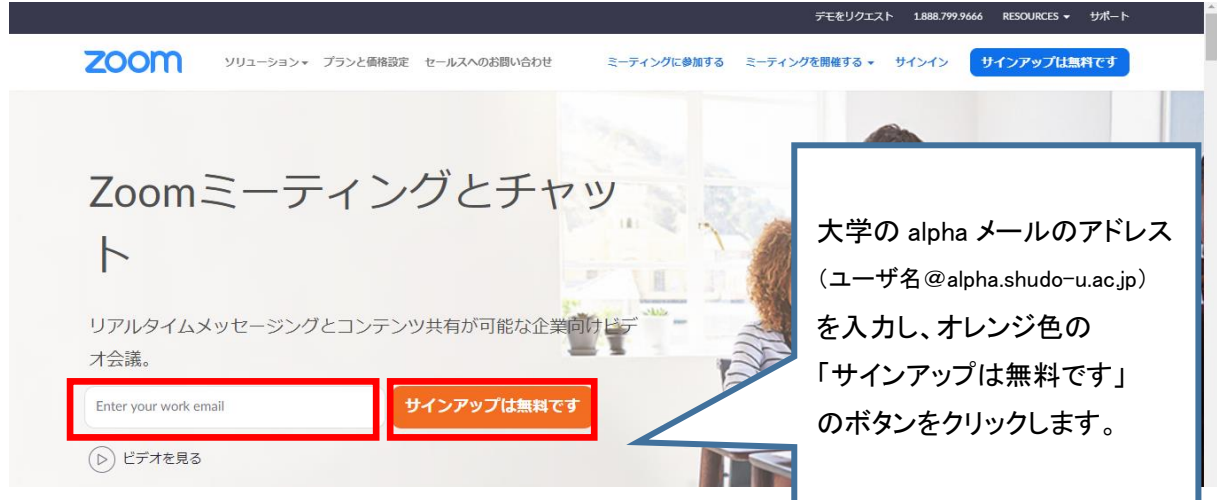

(2) 生年月日を入力し 「続ける」 ボタンをクリックします。

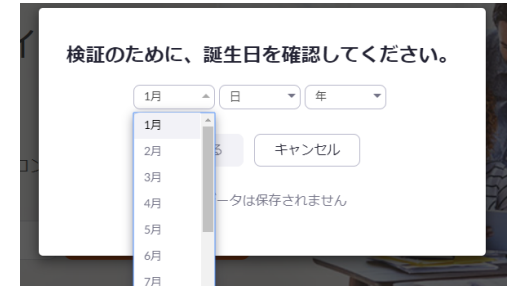

(3) メールアドレスを確認する。

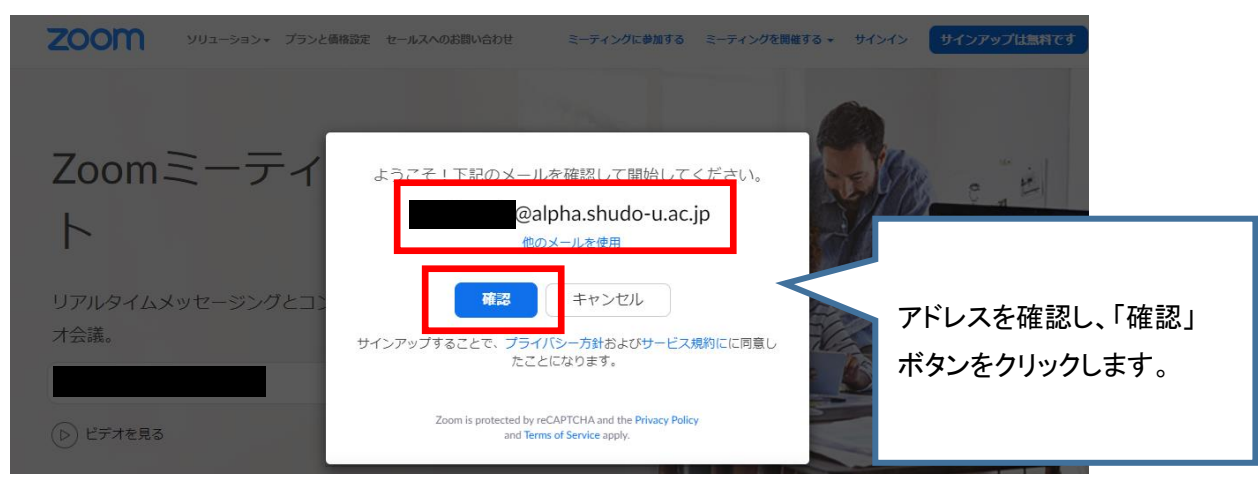

#### 31 / 38

(4) メールが送られてくる。(参照:2-1-1.alpha メールのログイン方法)

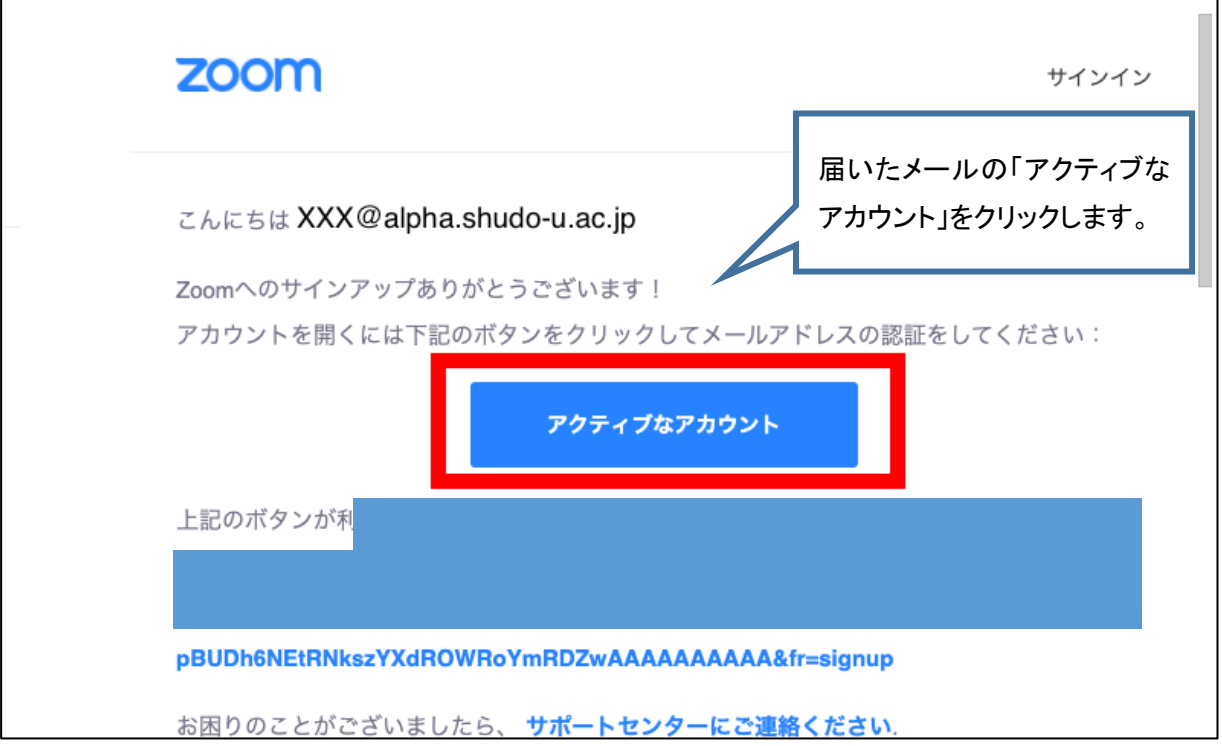

(5) サインインする。

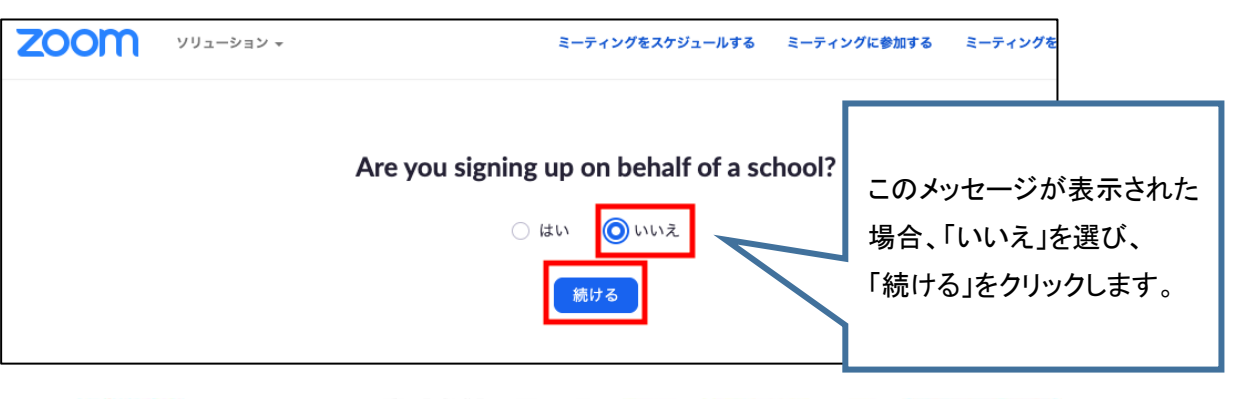

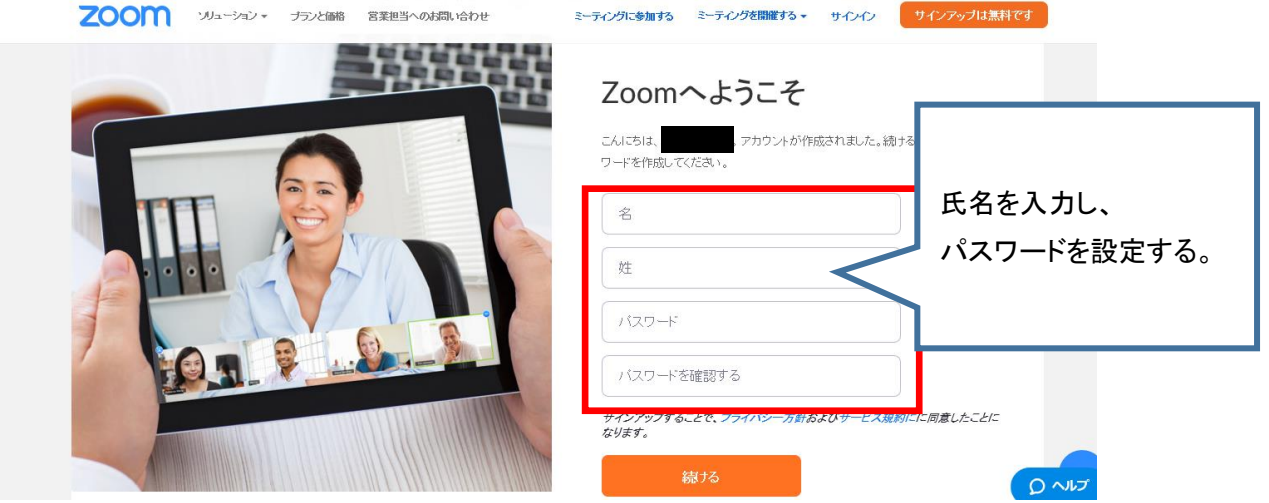

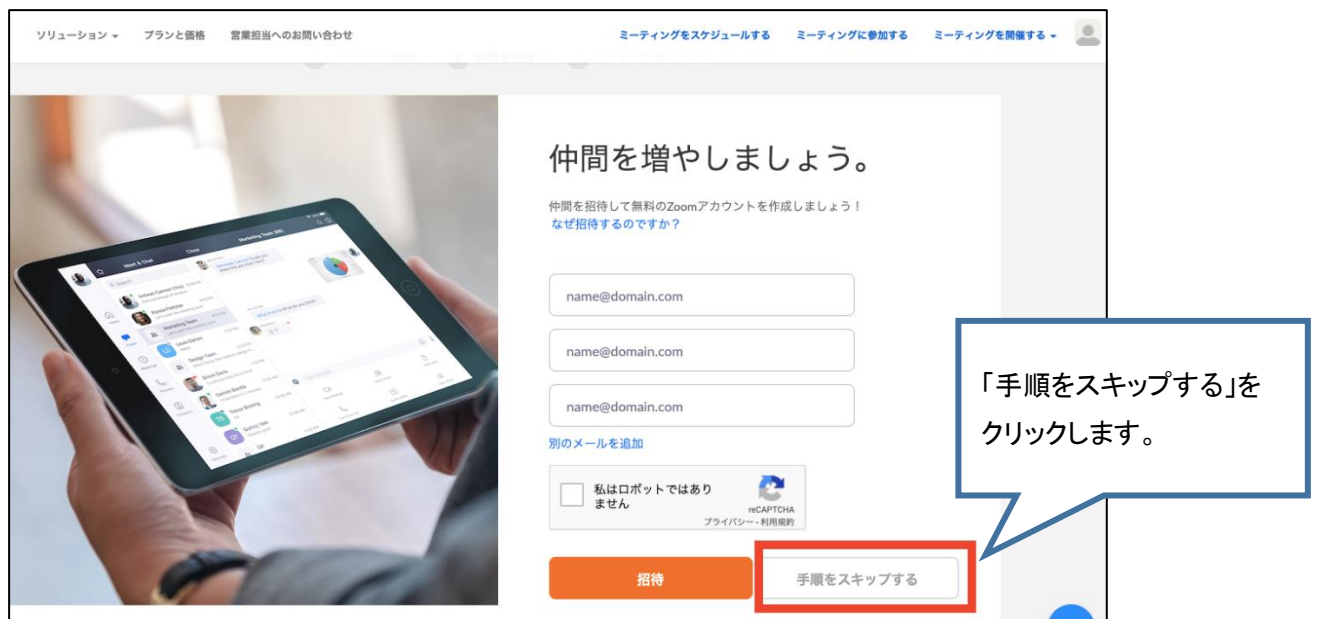

(6) [テストミーティングを開始。]の画面が表示されれば、パスワードの登録は完了です。

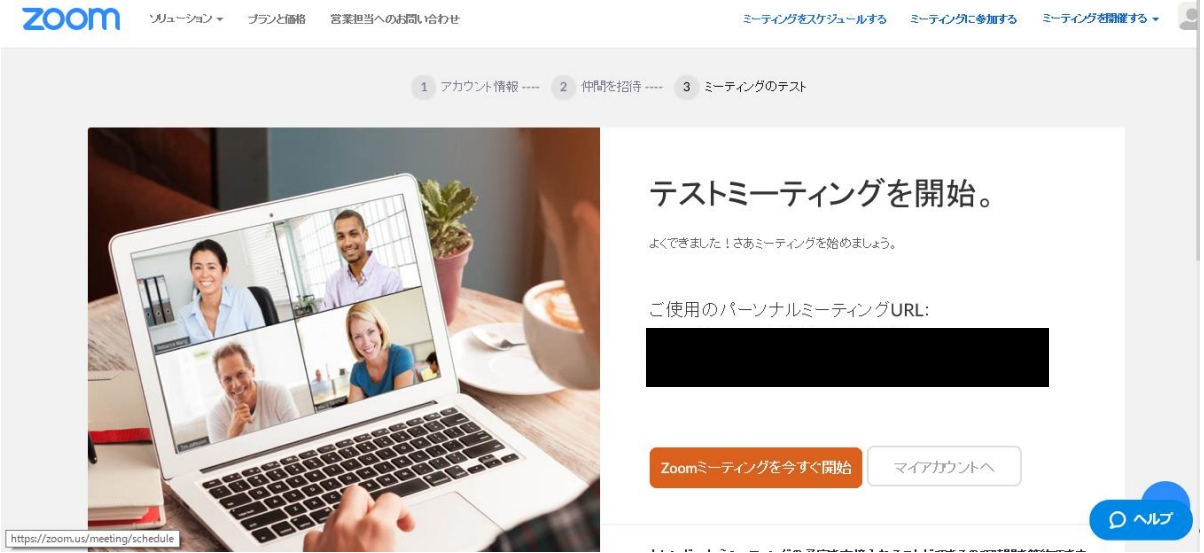

### <span id="page-35-0"></span>2-6-2. Zoom 会議への参加方法(PC 版 ブラウザ上で利用する)

(1) Zoom の公式サイト(<https://zoom.us/jp-jp/meetings.html>)にアクセスする。

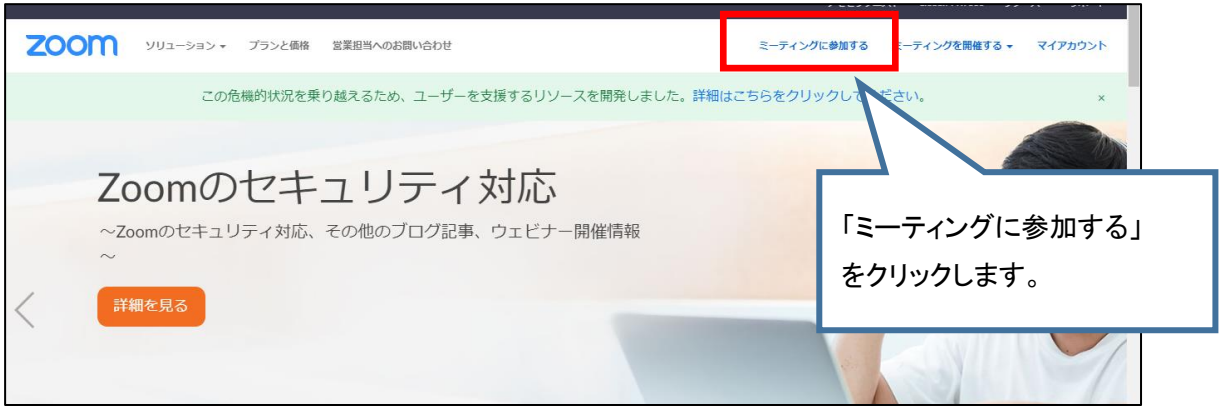

(2) 授業課題情報等に記載の ID を入力(コピーアンドペースト)する。

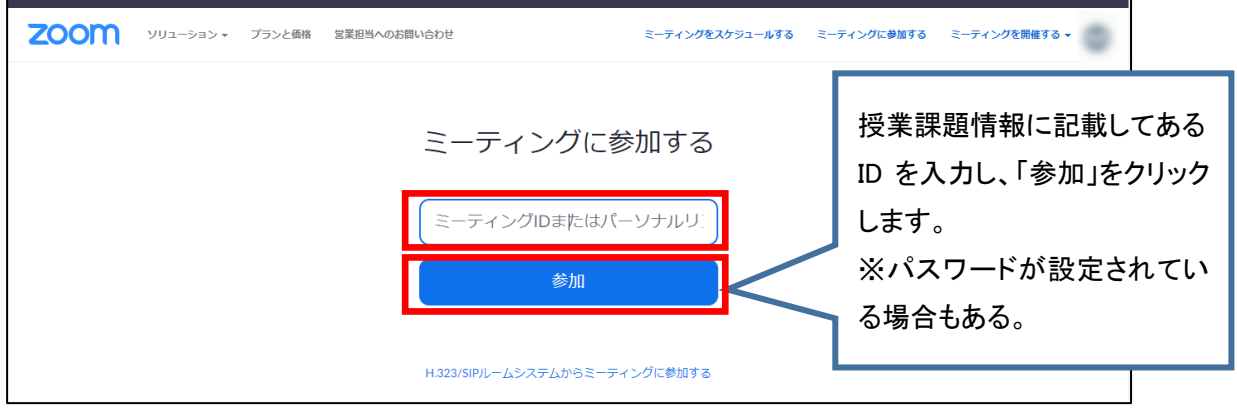

(3) 開始時間になり、担当教員が Zoom 会議を開始すると授業が始まる。

※指定された URL をクリックして参加することもできる。

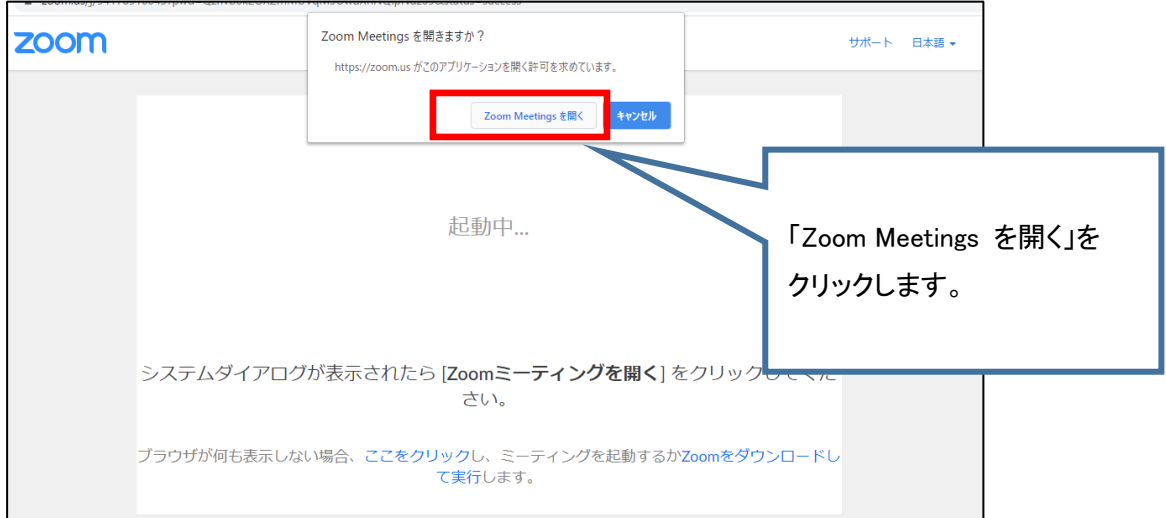

#### <span id="page-36-0"></span>2-6-3. Zoom 会議への参加方法(PC 版 アプリケーションをインストールして利用する)

(1)教員から届いたミーティングのリンクをクリックすると、自動的にアプリのダウンロードが促されます。 または、最初に Zoom ミーティングを開始または参加されるときに、ウェブブラウザのクライアントが 自動的にダウンロードされます。

(2)手動でダウンロードすることもできます。

[https://zoom.us/download#client\\_4meeting](https://zoom.us/download#client_4meeting)

#### <span id="page-36-1"></span>2-6-4. Zoom 会議への参加方法(スマートフォン、タブレット版)

(1) Zoom アプリをインストールする。

(iOS) (android)

App Store で検索し、「入手」をクリック(無料) Google Play で検索し、「インストール」をクリック(無料)

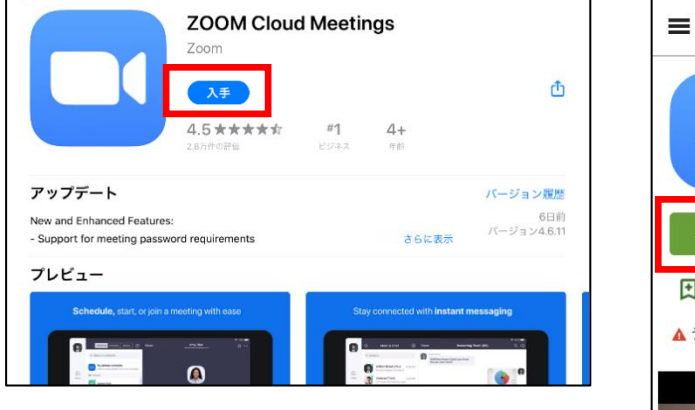

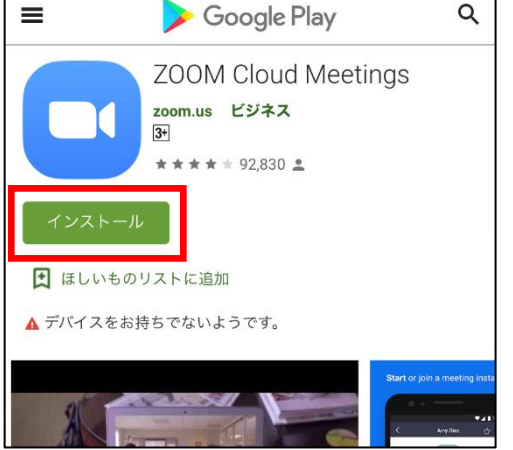

#### (2) アプリケーションを立ち上げる。

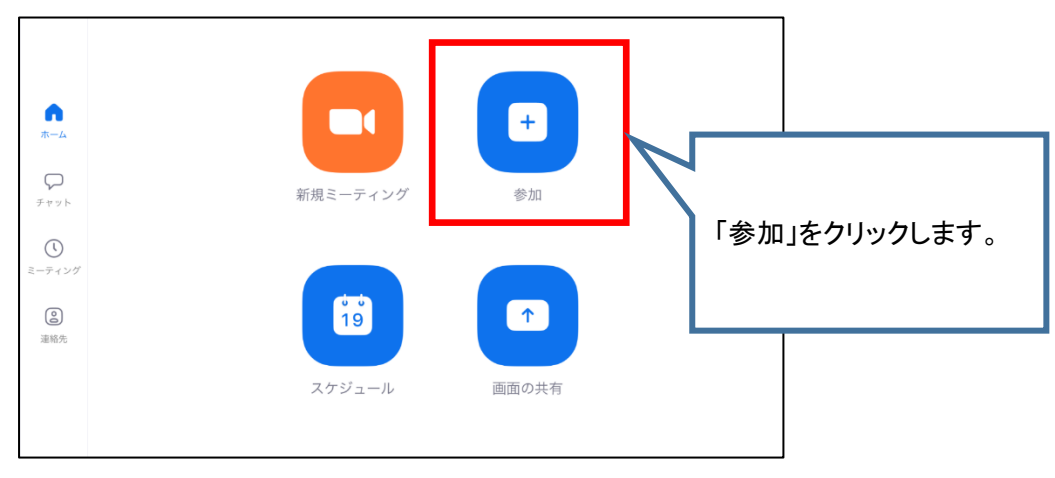

(3) 授業課題情報に記載してあるミーティング ID を入力する。

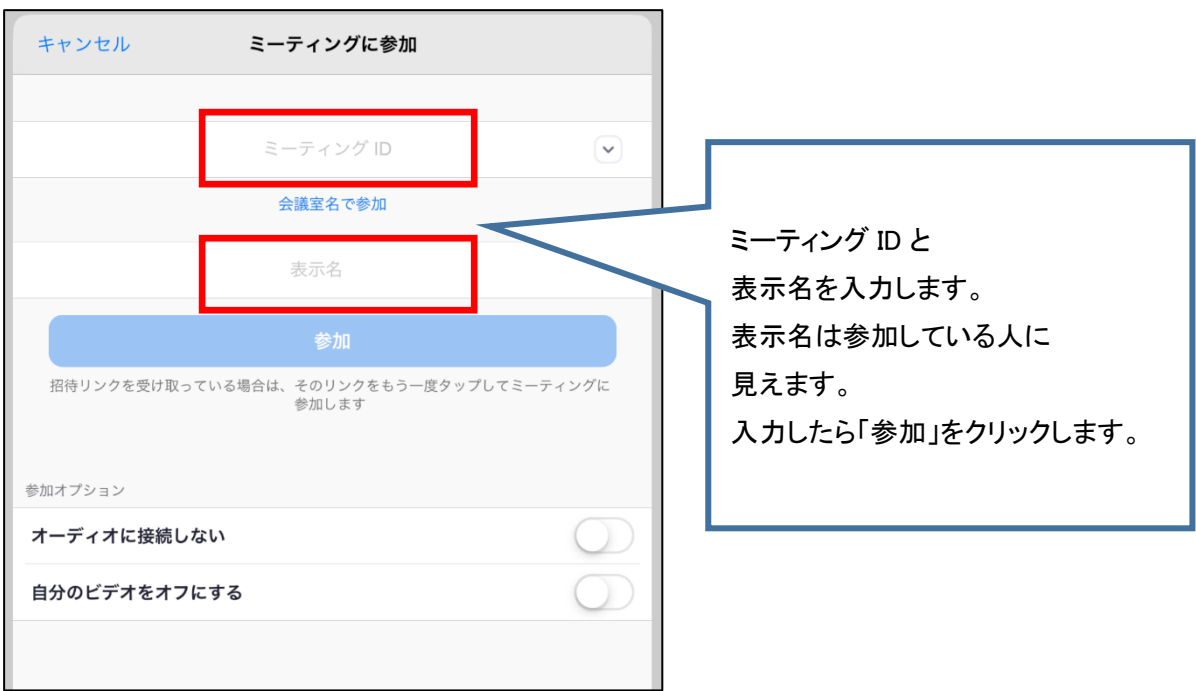

(4) ミーティングパスワードを求められた場合は入力し、「続行」をクリック。

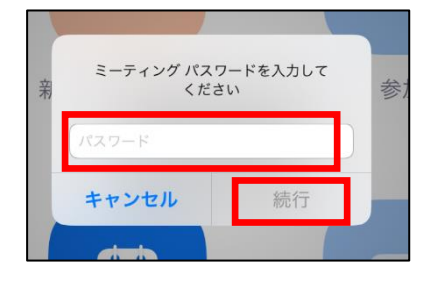

(5) 開始時間になり、担当教員が Zoom 会議を開始すると授業が始まる。

#### <span id="page-38-0"></span>3. よくある質問

■□ 全般 □■

Q1.履修登録した授業名と異なる授業名で画面に表示されたり、連絡が来たりします。

A1.同一の授業でも入学年度により授業名が異なる場合があります。画面表示や大学からの案内が 最新のカリキュラムにおける授業名になっていることがありますのでご承知おきください。

■□ alpha メール □■

- Q1.alpha メールをスマートフォンやタブレットで確認したい。
- A1.「Gmail」のアプリを利用する方法があります。その他 iOS では「設定」からアカウントを設定し確認する こともできます。詳細は情報センターに問い合わせしてください。 ※事前に広島修道大学シングルサインオンシステムで Gmail パスワード設定をする必要があります。

■□ Moodle □■

Q1.ログインできません。

A1. alpha の ID がユーザ名です パスワードも alpha のものを入力してください。

教学システムを利用する際と同じものです。

パスワードを忘れた場合は 4. 問い合わせ先 情報センターにお問合せください。

Q2.利用したいコース(科目)が見つかりません。

- A2. | コースカテゴリ | → | 20XX 年度 | をクリックすると「コースを検索する」 が表示されます。 利用したいコース名(科目名)を入力(部分的でも検索可能)して | Go | をクリックしてください。 検索結果の中から利用したいコースを選択してください。
- Q3. 教員に自己登録(セルフ登録)を指示されましたが、コースの登録キーが分かりません。
- A3. 登録キーは、基本的にコースを担当する教員が設定しますので、担当教員に確認してください。 担当教員への連絡手段がない場合は、教学センターまでお問い合わせください。
- ■□ Google Classroom □■

Q1.ログインできません。

- A1.アカウント名は大学の alpha のメールアドレスです(ユーザ名@alpha.shudo-u.ac.jp)
- パスワードも alpha のものを入力してください。 ※個人の Google アカウントではありません パスワードを忘れた場合は 4. 問い合わせ先 情報センターにお問合せください。

■□ Google Meet(Google Hangouts Meet) □■

Q1.ログインできません

A1.アカウント名は大学の alpha のメールアドレスです(ユーザ名@alpha.shudo-u.ac.jp)

パスワードも alpha のものを入力してください。 ※個人の Google アカウントではありません パスワードを忘れた場合は 4. 問い合わせ先 情報センターにお問合せください。

■□ Zoom □■

Q1.音声が聞こえません。

A1 パソコンのブラウザから利用している場合は、アプリケーションを利用してみてください。 解消される場合があります。

## <span id="page-39-0"></span>4. 問い合わせ先

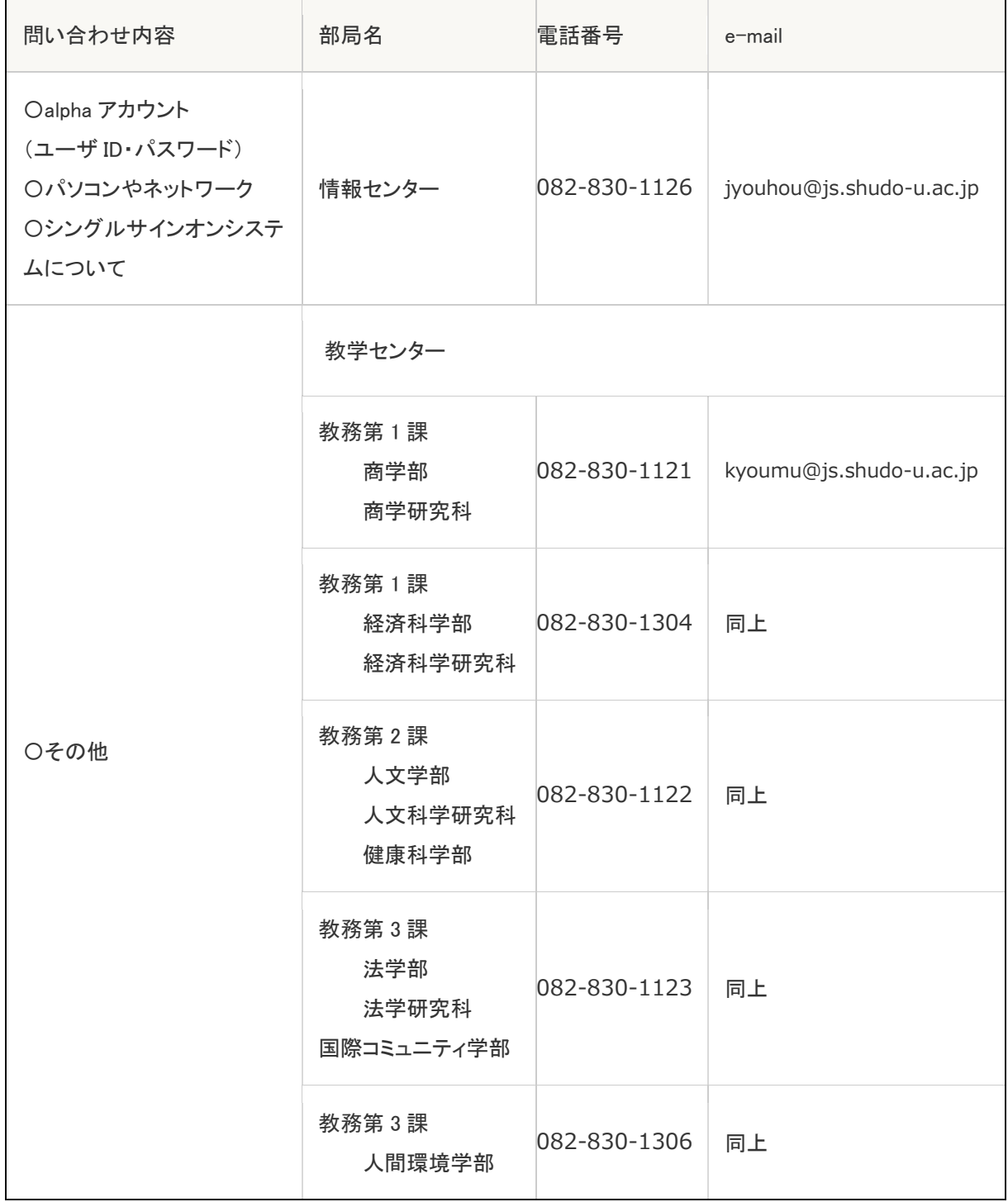